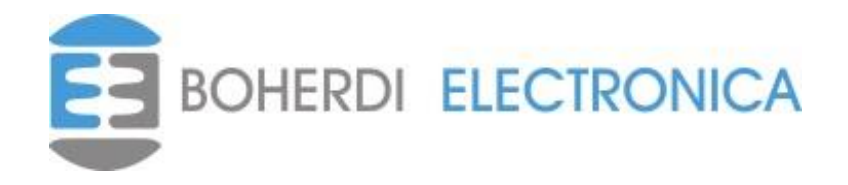

# **MANUAL DE USUARIO DEL SOFTWARE SMAI**

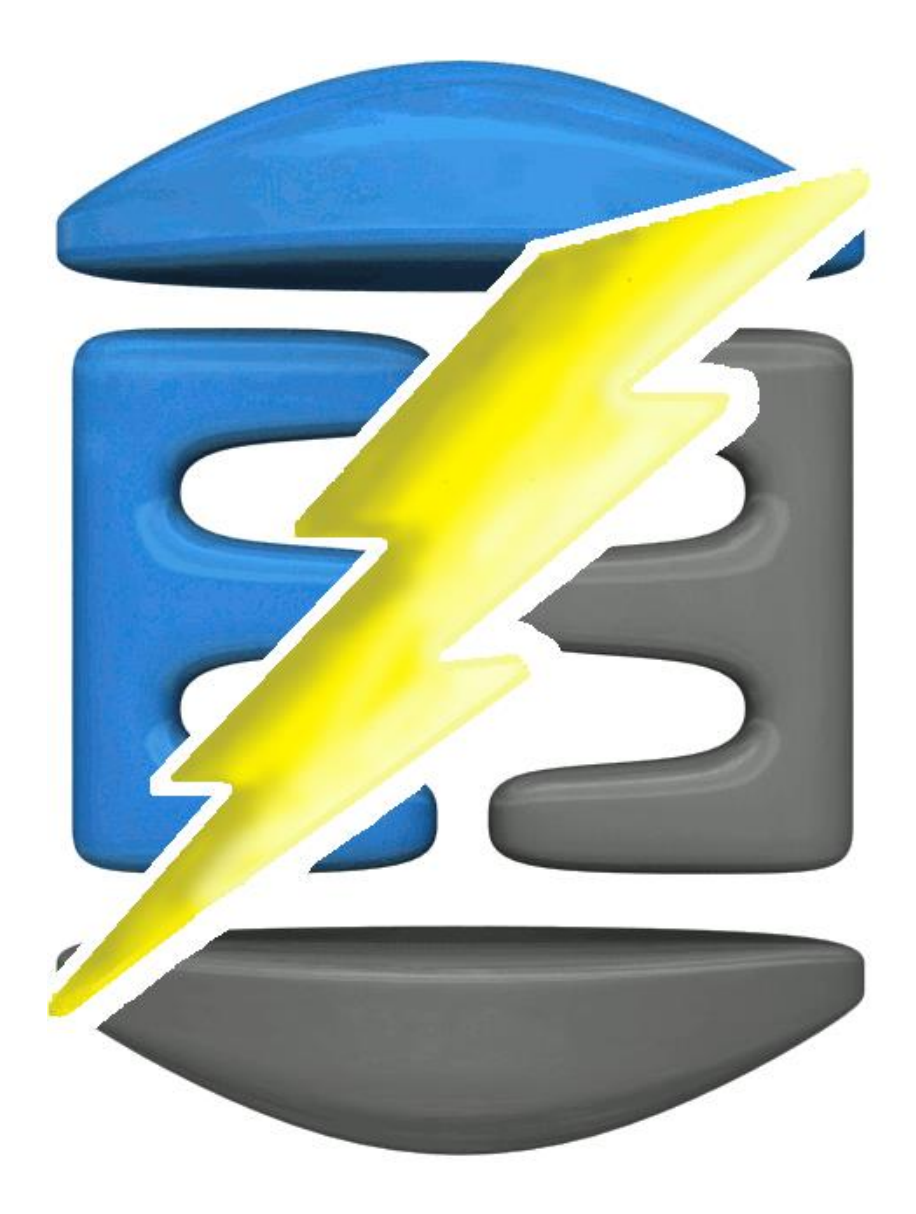

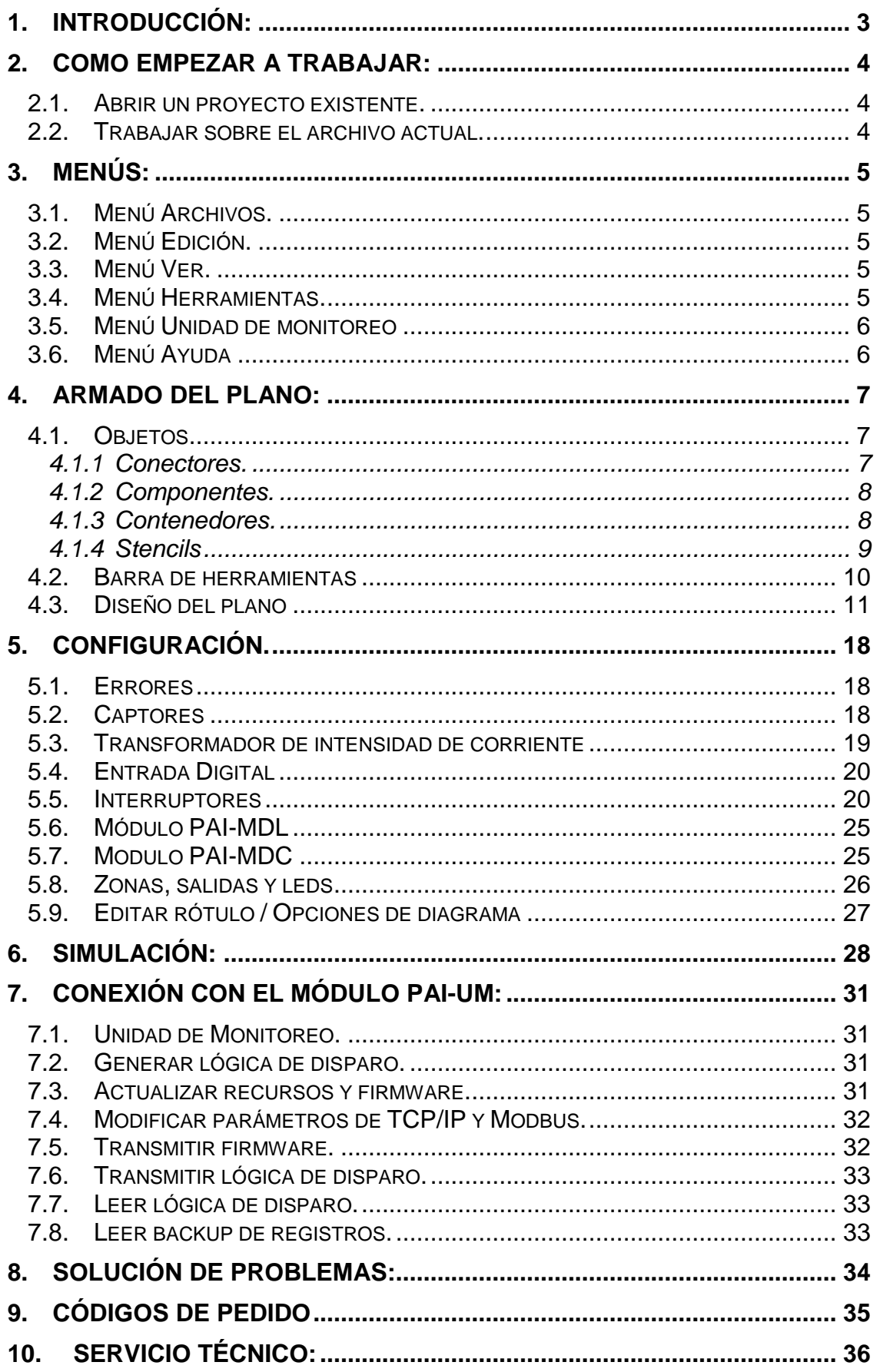

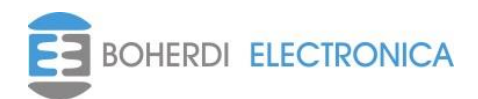

#### <span id="page-2-0"></span>**1. Introducción:**

El software SMAI permite configurar la lógica de disparos de la protección de arco PAI, y ajustar los umbrales de detección de captores y TI de corriente. Este programa fue desarrollado por Boherdi Electrónica con el fin de facilitar al usuario una manera sencilla e intuitiva de configurar la lógica de disparos del sistema a proteger. Es muy fácil de usar, primero se arma el plano partiendo del esquema unifilar de las celdas o secciones de la subestación, luego se agregan los elementos (captores de luz, TI de corriente, interruptores) y se les configuran umbrales, relaciones de transformación y condiciones de disparo de acuerdo a necesidad del usuario.

Este software permite además actualizar los recursos (iconos, página web) y firmware de la PAI-UM a través de una red local LAN, cambiar la configuración de red y Modbus de la PAI-UM y generar reportes del plano con estimación de la cantidad de elementos utilizados, cantidad de fibra óptica, etc. En el transcurso del manual se detallará como se realiza un plano en el SMAI en base a un esquema unifilar de una sección de una subestación, como se generan los archivos de configuración que describen la lógica de disparos deseada y como se transmiten a la PAI-UM esos archivos, que luego permitirán vincular cada módulo PAI-MDL y PAI-MDC al sistema y dejar funcionando la protección de arco PAI tal y como lo hemos configurado desde SMAI.

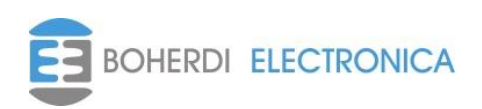

#### <span id="page-3-0"></span>**2. Como empezar a trabajar:**

Los planos del sistema de protección PAI son creados con el programa SMAI y se almacenan con la extensión \*.sma. Al lanzar el programa este inicia con un archivo de proyecto nuevo en blanco. Se puede trabajar sobre este archivo, o buscar el archivo .sma y continuar un proyecto existente. También podemos empezar un nuevo proyecto en cualquier momento desde el menú *Archivo→Nuevo.*

#### <span id="page-3-1"></span>*2.1. Abrir un proyecto existente.*

Para abrir un archivo previamente almacenado, se debe seleccionar desde el menú principal: *Archivo→Abrir.* Emerge una ventana para seleccionar el archivo. En este cuadro de diálogo hay que especificar la ruta de ubicación del archivo y el nombre del archivo deseado, seleccionarlo y presionar el botón aceptar.

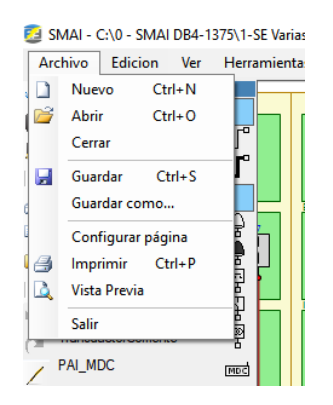

#### <span id="page-3-2"></span>*2.2. Trabajar sobre el archivo actual.*

Una vez abierto un archivo o luego de haber creado uno nuevo, se puede comenzar a modificar o elaborar el plano del **PAI**. Las herramientas necesarias para empezar a generar el plano se encuentran a la izquierda de la pantalla contenidas dentro de O*bjeto* donde se puede ver que hay 4 solapas*, Conectores, Componentes, Contenedores y Stencils,* en la *sección 4.1 Objetos* se detallará cada uno de estos objetos que son necesarios para el armado del plano.

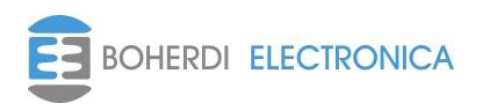

#### <span id="page-4-0"></span>**3. Menús:**

<span id="page-4-1"></span>En esta sección se describen la funcionalidad del menú principal.

# *3.1. Menú Archivos.*

- *Nuevo*: Genera un archivo nuevo. Si hay abierto uno pregunta si desea guardarlo.
- *Abrir*: Despliega una ventana donde se busca el archivo que se desea abrir.
- *Cerrar: Cierra el archivo,* si hay cambios no guardados pregunta si desea guardarlos.
- *Guardar*: Guarda el archivo actual. Si el archivo nunca fue guardado emerge un cuadro de dialogo donde debe asignarle un nombre y una ubicación.
- *Guardar como*: Permite guardar al archivo actual con otro nombre o en otra ubicación.
- *Configurar página*: Permite configurar la página para imprimir.
- *Imprimir*: Despliega una ventana donde permite elegir la impresora para imprimir el archivo.
- *Vista previa*: Muestra cómo se vería el plano armado.
- <span id="page-4-2"></span>*Salir*: Sale del programa y si hay cambios no guardados pregunta si desea guardarlos.

# *3.2. Menú Edición.*

- *Copiar:* Permite copiar parte o todo el plano seleccionado.
- *Pegar*: Permite pegar la copia realizada en el SMAI.
- *Seleccionar todo*: Selecciona todo el plano armado.
- *Deshacer*: Permite deshacer un cambio realizado.
- *Rehacer*: Permite rehacer un cambio que se eliminó por error.

#### <span id="page-4-3"></span>*3.3. Menú Ver.*

- *Diagrama:* Muestra el plano del sistema PAI.
- *Tabla*: Muestra todos los objetos involucrados en el sistema de protección y sus parámetros, organizados por tipo en distintas tablas.

# <span id="page-4-4"></span>*3.4. Menú Herramientas.*

- *Editar rótulo / Opc de diagrama*: Permite editar el rótulo del plano y prefijos de elementos.
- *Configurar zonas*: Permite incluir captores en la zona n, cada zona tiene un led y una salida a relé asociadas en la PAI-UM, de esta forma cuando ocurra un disparo por luz detectada en un captor de la zona este led y salida se activarán.
- *Generar lógica de disparo*: Terminado el plano con sus umbrales configurados y ecuaciones de salidas, desde este menú se generan los archivos que describen la lógica de disparo del sistema, para luego ser transmitida a la PAI-UM.
- *Reiniciar -> Umbrales captores:* Permite poner los umbrales de todos los captores a valores por defecto.
- *Reiniciar -> Tiempos interruptores:* Permite poner los tiempos de falla de todos los interruptores a valores por defecto.
- *Reiniciar -> Instancias:* Reinicia la numeración de los captores, transformadores de intensidad, entradas e interruptores y los numera nuevamente de izquierda a derecha.

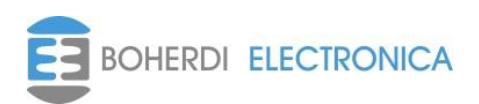

# <span id="page-5-0"></span>*3.5. Menú Unidad de monitoreo*

- *Actualizar:* Inicial el proceso de actualización de recursos y firmware de la PAI-UM.
- *Modificar parámetros:* Permite modificar la configuración TCP IP y Modbus de la PAI-UM. Ver sección *7.1 Unidad de Monitoreo*.
- *Transmitir -> Firmware:* Envía firmware hacía una PAI-UM nueva.
- *Transmitir -> Lógica de disparos*: Esta opción guarda el plano, genera los archivos que describen la lógica de disparos y los envía hacia una PAI-UM.
- *Leer -> Backup de registros*: Lee los archivos .csv que contiene backup de registros desde una PAI-UM y los guarda en la PC.
- *Leer -> Lógica de disparos*: Lee el plano de SMAI de la lógica de disparo y actualiza los números de serie de cada módulo con los que realmente están vinculados al sistema.

### <span id="page-5-1"></span>*3.6. Menú Ayuda*

*Acerca de*: Muestra versión de software SMAI.

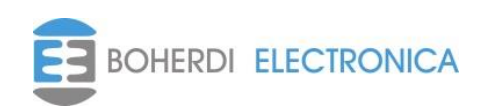

# <span id="page-6-0"></span>**4. Armado del Plano:**

#### <span id="page-6-1"></span>*4.1. Objetos.*

En esta sección se detallará los objetos que necesita el usuario para armar el plano. Partiendo de un proyecto nuevo como se muestra en la siguiente imagen se pueden ver a la izquierda una serie de pestañas desplegables, *Conectores, Componentes, Contenedores y Stencils*, a continuación, se especifica el uso de cada una de ellas.

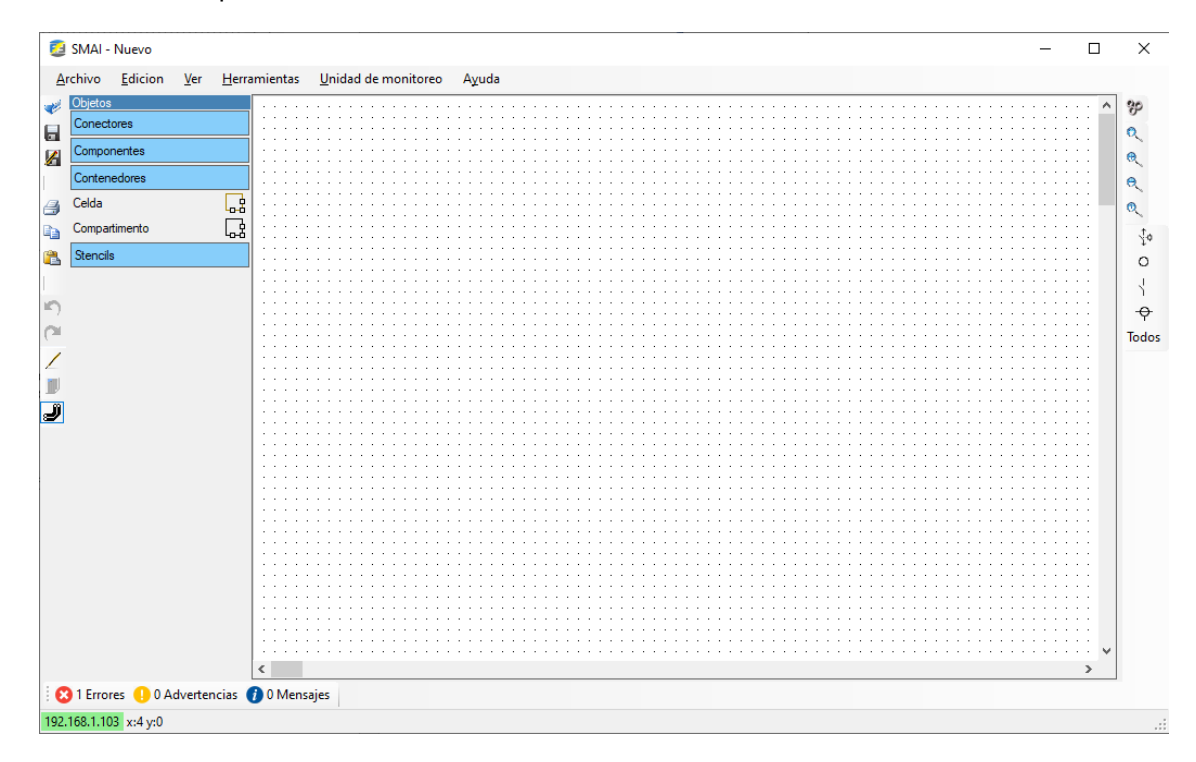

### <span id="page-6-2"></span>*4.1.1 Conectores.*

Al desplegar se muestran las opciones con la que se pueden hacer las conexiones, al seleccionar, el puntero del mouse toma la forma del elemento seleccionado que en este caso pueden ser un conector de fibra óptica (para conectar captores a PAI-MDL), fibra óptica datos (para conectar los módulos con el PAI-COM) o un conector de cable de cobre (para conectar entradas digitales o transductores de corriente a los respectivos módulos).

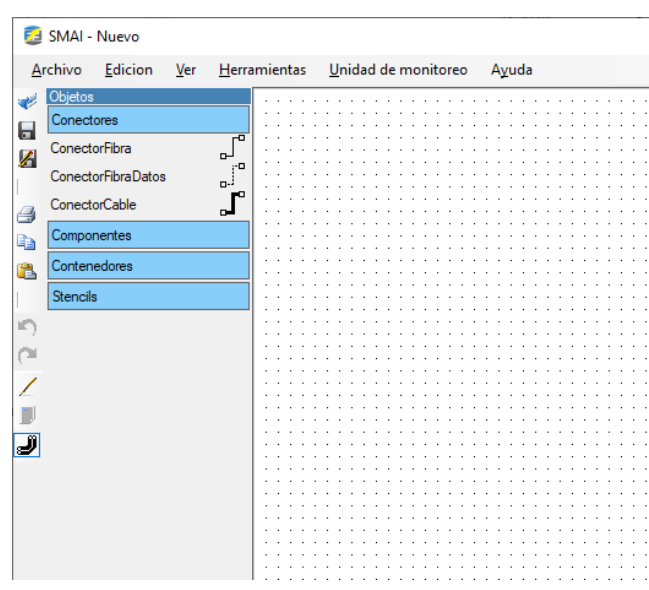

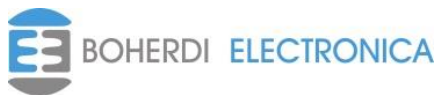

#### <span id="page-7-0"></span>*4.1.2 Componentes.*

**F3** SMAI - Nuevo

Al desplegar se muestra un listado de componentes que se pueden utilizar, estos componentes se deben insertar siempre dentro de un compartimento, en la sección *4.2 Diseño*  del plano, cuando se haga un ejemplo se volverá a mencionar esto. Cuando se selecciona uno de estos componentes el puntero del mouse toma la forma del componente. Luego haciendo click en el compartimento deseado agregamos un elemento nuevo del tipo seleccionado.

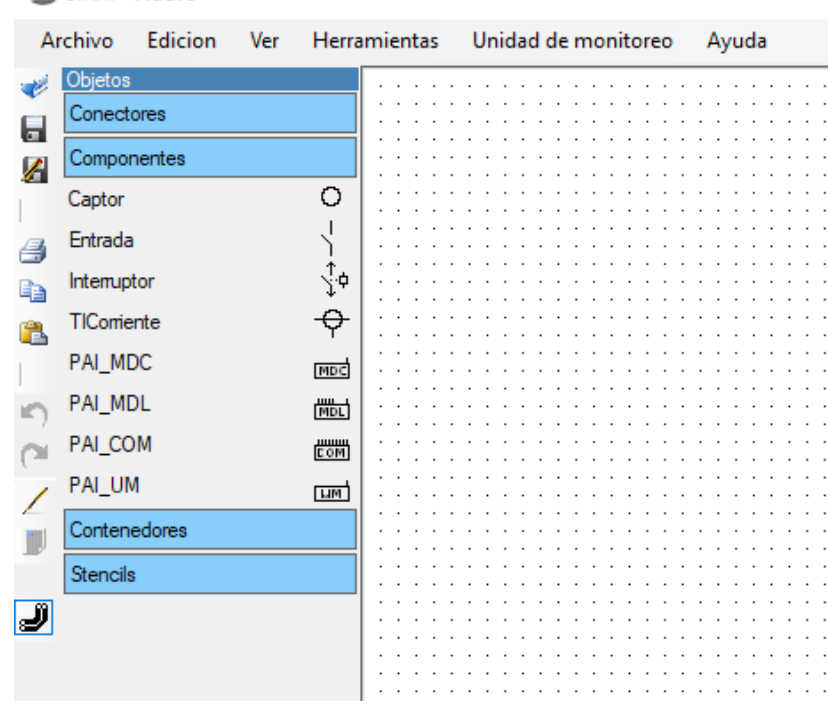

#### <span id="page-7-1"></span>*4.1.3 Contenedores.*

Al desplegar se muestran dos opciones, *Celda* y *Compartimento, como* se muestra en la figura. Todo elemento del plano debe estar dentro de un compartimento, y todo compartimento debe estar dentro de una celda, por lo tanto, antes de poder agregar captores, módulos, TI de corriente o interruptores al plano, debemos crear celdas y compartimentos que los puedan contener. Para ello se selecciona uno de estos contenedores, el puntero del mouse toma la forma del contenedor y luego haciendo click en la zona deseada agregamos un contenedor nuevo del tipo seleccionado.

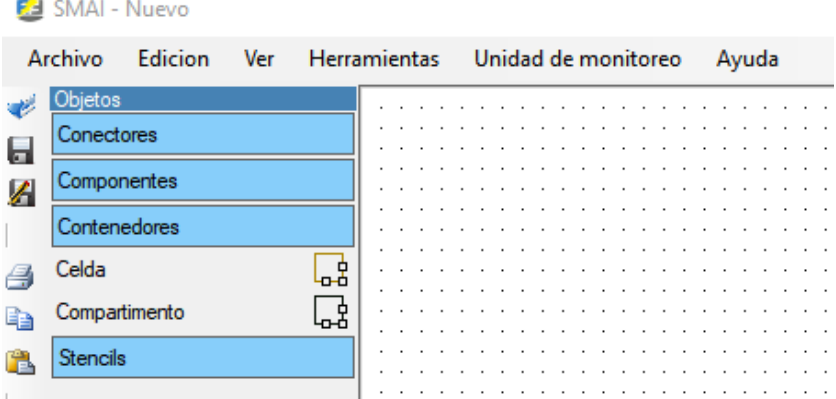

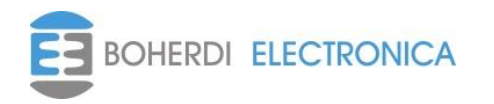

# <span id="page-8-0"></span>*4.1.4 Stencils*

En esta lista el usuario puede tener guardadas partes del plano como pueden ser celdas completas de entrada, salida, acople, etc. Partes que se repiten mucho en todos los sistemas a proteger. Esto es de mucha utilidad para armar futuros planos rápidamente, facilita el armado del plano ya que las celdas estarían pre armadas restando dependiendo del caso solamente algunas conexiones y configuraciones de umbrales, etc. En la figura se muestran alguno de estos stencils.

| F. SMAI - Nuevo           |              |                           |                     |  |  |                     |  |  |  |  |  |  |       |  |  |  |  |  |
|---------------------------|--------------|---------------------------|---------------------|--|--|---------------------|--|--|--|--|--|--|-------|--|--|--|--|--|
| Edicion<br>Archivo<br>Ver |              |                           | <b>Herramientas</b> |  |  | Unidad de monitoreo |  |  |  |  |  |  | Ayuda |  |  |  |  |  |
|                           | Objetos      |                           |                     |  |  |                     |  |  |  |  |  |  |       |  |  |  |  |  |
|                           | Conectores   |                           |                     |  |  |                     |  |  |  |  |  |  |       |  |  |  |  |  |
| A                         | Componentes  |                           |                     |  |  |                     |  |  |  |  |  |  |       |  |  |  |  |  |
|                           | Contenedores |                           |                     |  |  |                     |  |  |  |  |  |  |       |  |  |  |  |  |
| ą                         | Stencils     |                           |                     |  |  |                     |  |  |  |  |  |  |       |  |  |  |  |  |
| Ea                        | Nuevo        |                           |                     |  |  |                     |  |  |  |  |  |  |       |  |  |  |  |  |
| Ŧ.                        |              | Acoplador con MAISC       |                     |  |  |                     |  |  |  |  |  |  |       |  |  |  |  |  |
|                           |              | Captor y MDL conectados   |                     |  |  |                     |  |  |  |  |  |  |       |  |  |  |  |  |
|                           |              | Ejemplo minimo            |                     |  |  |                     |  |  |  |  |  |  |       |  |  |  |  |  |
|                           |              | Entrada AA MAICC 2 barras |                     |  |  |                     |  |  |  |  |  |  |       |  |  |  |  |  |
|                           |              | Entrada con AA            |                     |  |  |                     |  |  |  |  |  |  |       |  |  |  |  |  |
|                           | Lazo         |                           |                     |  |  |                     |  |  |  |  |  |  |       |  |  |  |  |  |
|                           |              | MDL con captores          |                     |  |  |                     |  |  |  |  |  |  |       |  |  |  |  |  |
| $\mathcal{J}$             | Medicion     |                           |                     |  |  |                     |  |  |  |  |  |  |       |  |  |  |  |  |
|                           |              | Salida 2 barras PAI       |                     |  |  |                     |  |  |  |  |  |  |       |  |  |  |  |  |
|                           |              | Salida 2 barras SER MAI   |                     |  |  |                     |  |  |  |  |  |  |       |  |  |  |  |  |
|                           |              | Salida 2 barras           |                     |  |  |                     |  |  |  |  |  |  |       |  |  |  |  |  |
|                           |              | Salida sin Disp Local     |                     |  |  |                     |  |  |  |  |  |  |       |  |  |  |  |  |
|                           |              | Salidas Con SER           |                     |  |  |                     |  |  |  |  |  |  |       |  |  |  |  |  |
|                           |              |                           |                     |  |  |                     |  |  |  |  |  |  |       |  |  |  |  |  |

Se pueden generar nuevos stencils de la siguiente manera:

Se puede armar por ejemplo una celda o se puede armar un esquema completo con el conexionado. Para saber cómo armar una celda o un plano ver la siguiente sección *4.2 Diseño del Plano*, una vez que tenga armada la sección que quiere replicar o que cree que será de utilidad a futuro por su repetido uso, se selecciona arrastrando el mouse sobre la parte que se desea y luego en la solapa *Stencils→Nuevo* se asigna el nombre. Para poder usar este stencil se debe actualizar el *Objeto stencil*, para lograr esto se debe cambiar de *Objeto* y luego volver sobre la solapa *Stencils*, una vez hecho esto aparecerá el stencil con el nombre que le había asignado.

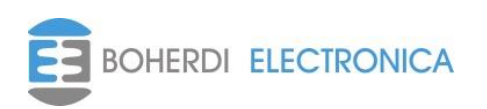

#### <span id="page-9-0"></span>*4.2. Barra de herramientas*

La barra de herramienta cuenta con unos iconos que serán comentados a continuación y que son de utilidad para el usuario.

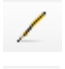

Muestra el plano

Muestra tabla con lista de objetos. Haciendo click sobre un objeto en la barra se pueden observar *Celdas, Compartimientos, Captores, Interruptores, Módulos, TI (Transformador de intensidad de corriente) y Entradas.*

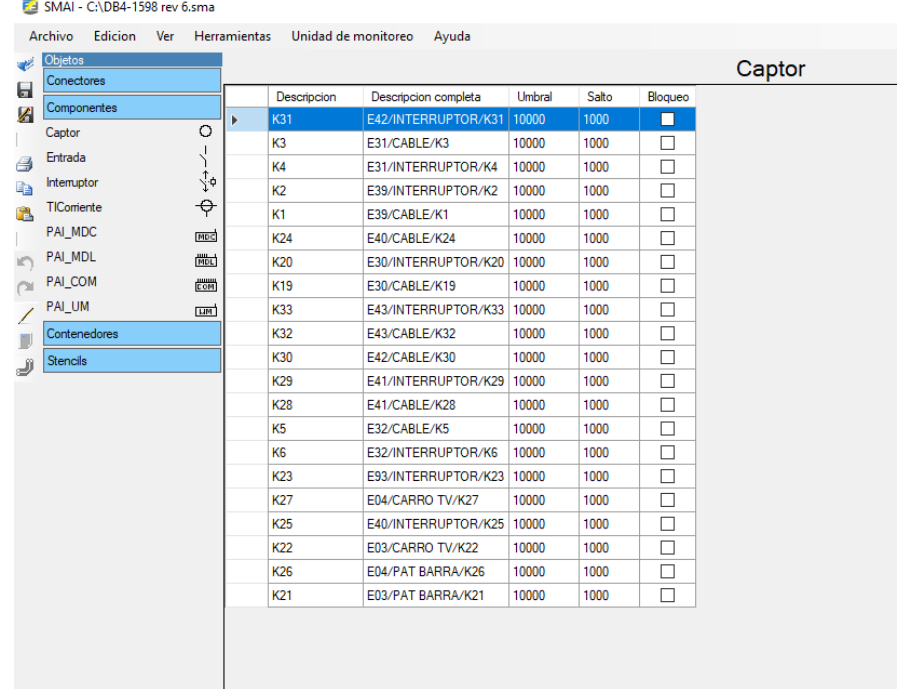

Desde esta tabla si se hace click sobre algún elemento se abre la ventana de configuración y se pueden configurar desde acá los umbrales, parámetros y descripciones de cada elemento. En el **capítulo 5** que sigue a continuación se describe como se configuran los umbrales, parámetros, descripciones, etc.

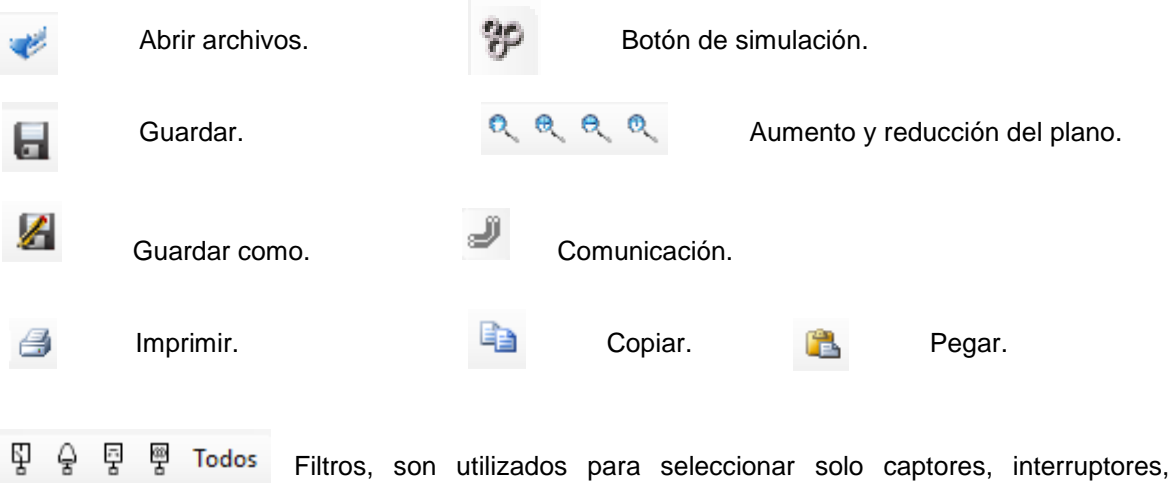

entradas o TI de corriente.

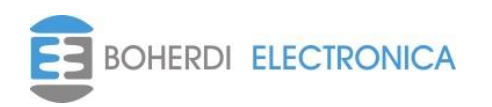

#### <span id="page-10-0"></span>*4.3. Diseño del plano*

En esta sección se detallará el diseño del plano, indicando paso a paso como se debe proceder. Una vez que tenemos abierto el programa hacemos lo siguiente:

De la solapa *Contenedores* seleccionar *Celda* y apretar el botón izquierdo del mouse sobre la hoja blanca como tantas celdas necesite. Una vez que tiene la cantidad de celdas deseadas apretar la tecla *Esc* del teclado para volver al puntero del mouse, de lo contrario seguirá agregando celdas. En caso de querer borrar la celda, moverla o modificar el tamaño o cambiar el nombre debe seleccionar la celda en cuestión, para esto posicionar el mouse cerca de los bordes, la celda quedara como se muestra en la figura con el borde remarcado. En esa condición el usuario puede reubicarla, ampliar, reducir utilizando el mouse, borrarla con la tecla *Delete* del teclado o haciendo doble click se despliega una ventana donde se puede cambiar el nombre.

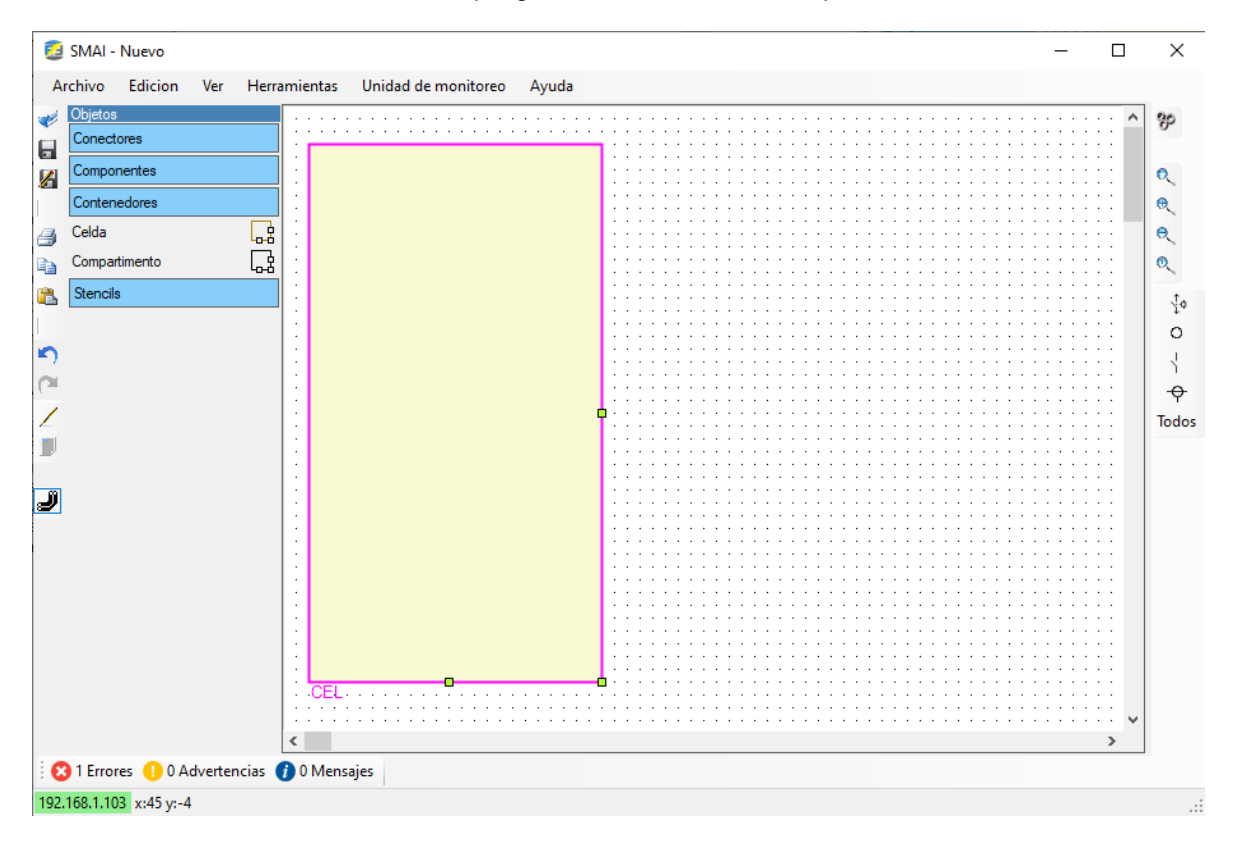

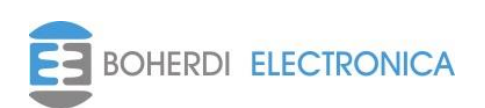

Una vez que se tiene la celda ubicada o renombrada se selecciona *Compartimiento* de la solapa *Contenedores.* En este el usuario puede poner tantos compartimientos como desee dentro de la celda de manera de identificar las separaciones dentro de las celdas, por lo general de la experiencia obtenida se la divide en cuatro compartimientos barra, interruptor, cable y baja. En la siguiente imagen se muestra cómo quedaría una celda con tres compartimientos. El procedimiento de manejar la opción *Compartimiento* es igual a como se mencionó para hacer una celda.

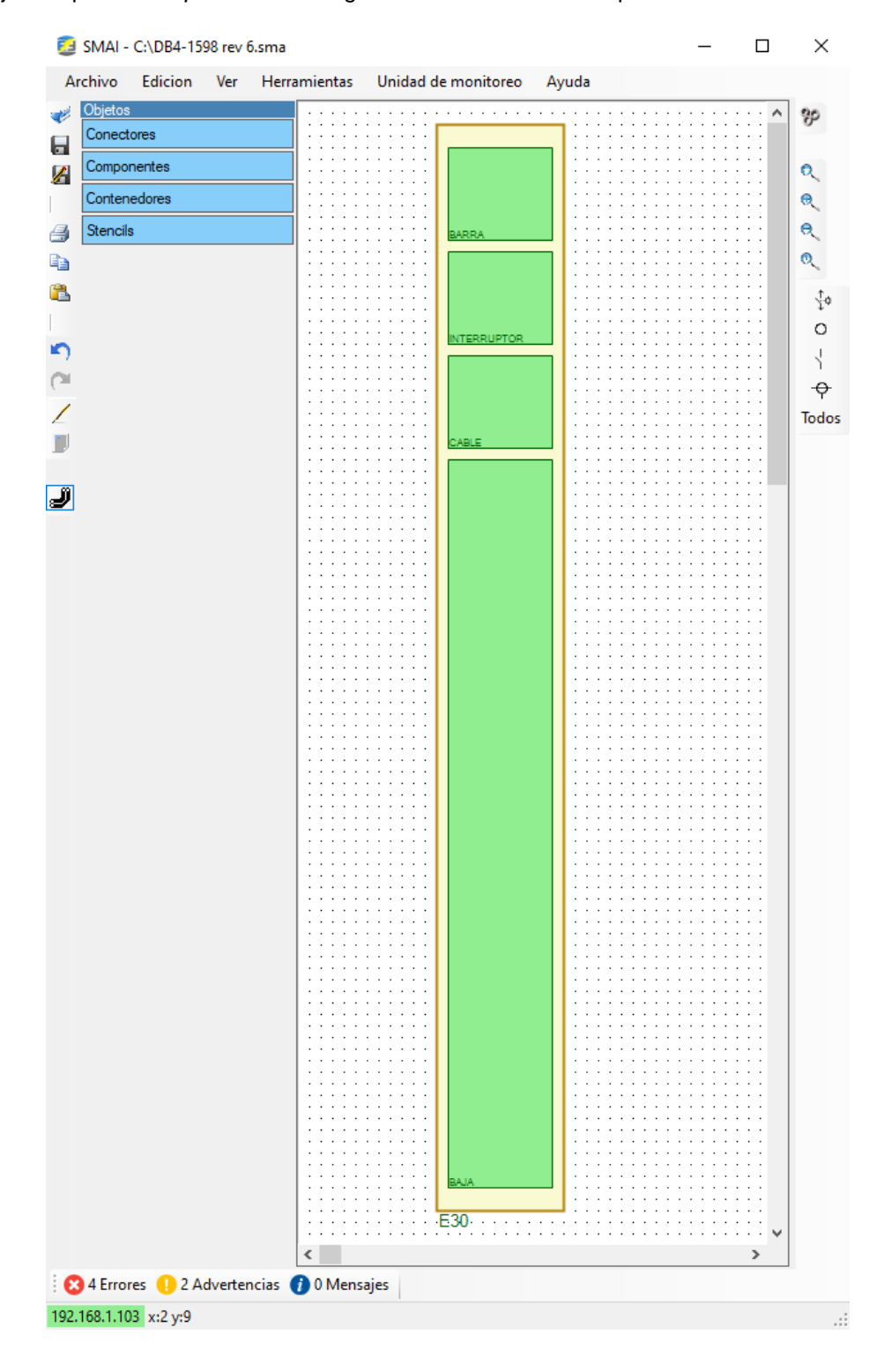

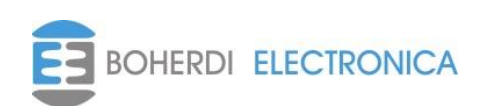

Ahora que ya tenemos la celda armada se procede a colocar los componentes dentro de los compartimientos. Para este ejemplo se selecciona el captor y el interruptor, esto queda de la siguiente manera y se muestra en la siguiente imagen.

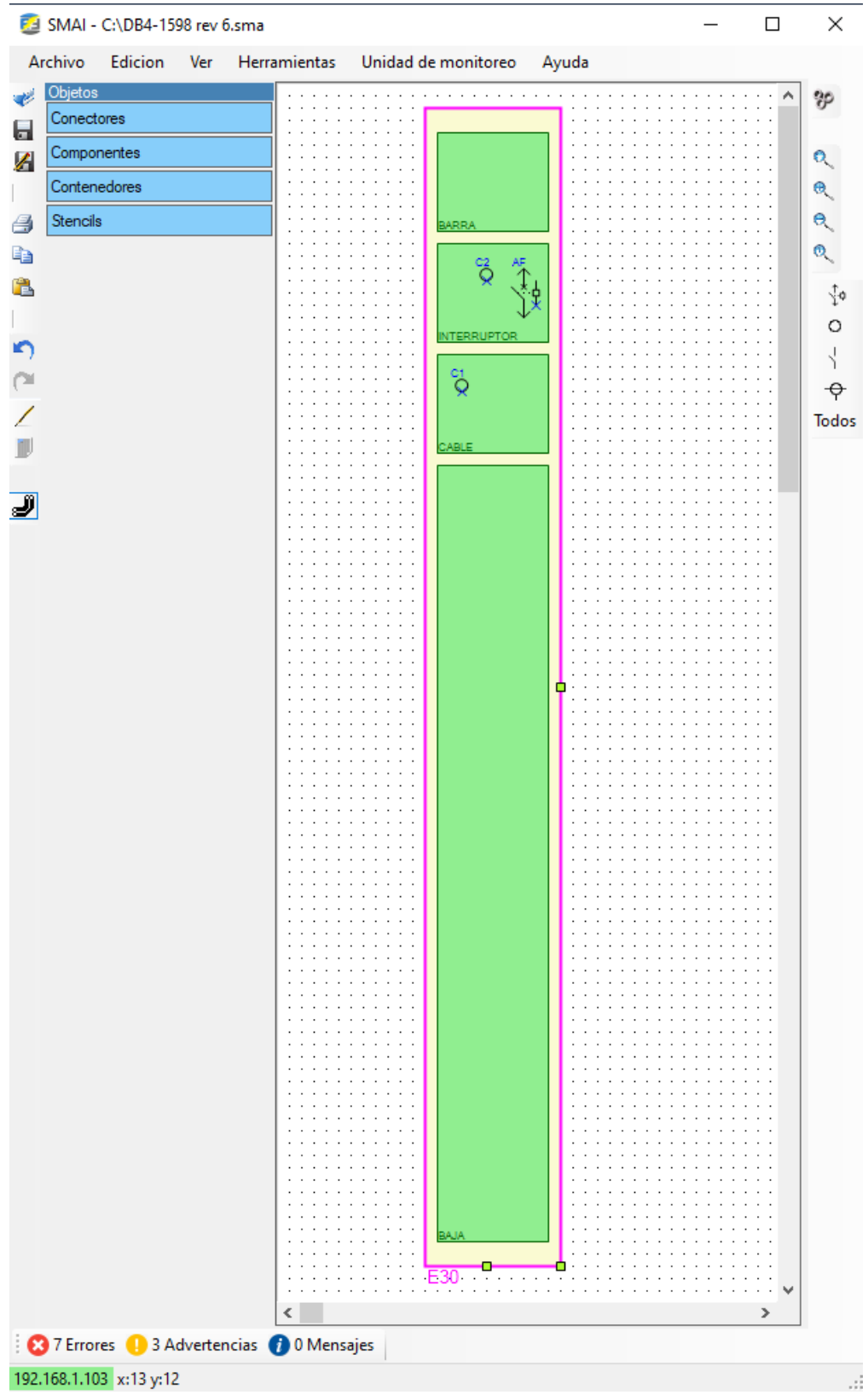

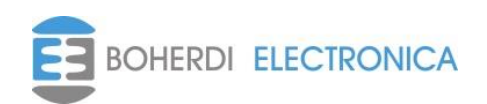

Luego de esto se puede seleccionar toda la celda apretando el botón izquierdo del mouse y arrastrando y copiar y pegar como tantas veces lo requiera, lo único que debe hacer es cambiar el nombre a la celda o compartimientos en caso de ser necesario y agregar o quitar componentes. Esto también se puede hacer utilizando los stencils. Continuando con el ejemplo agregamos celdas de salida, entrada, aguas arriba y acople. Observar que la celda de entrada tiene un TI de corriente.

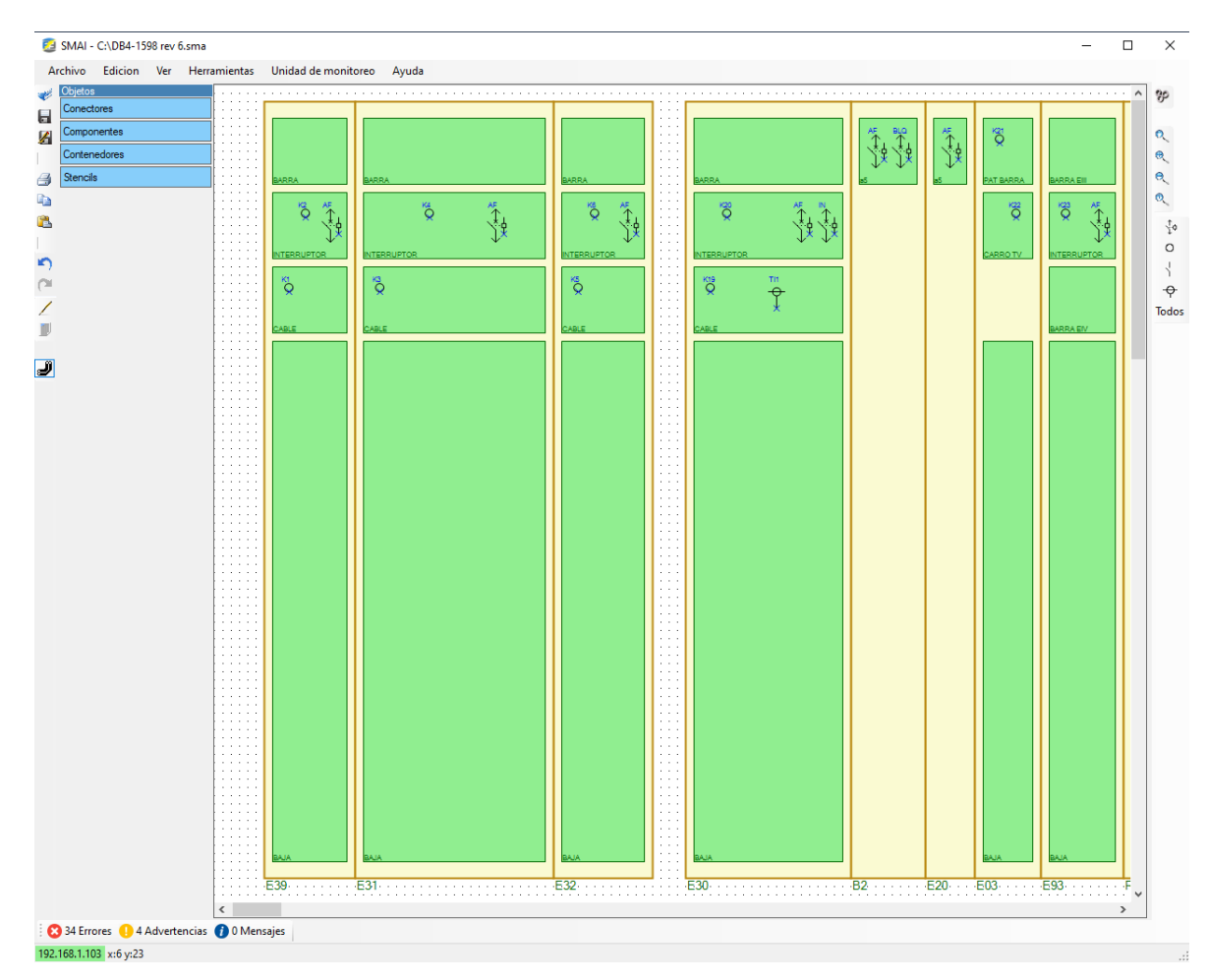

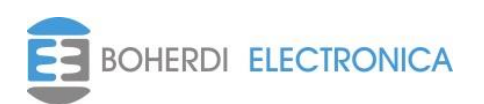

Ahora se procede a incluir los módulos PAI-MDL y PAI-MDC. Esto hace de la misma forma que con los elementos anteriores, usualmente los módulos los ubicamos en los compartimentos de baja tensión ya que se alimentan con 220 VCC. Esto se observa en la siguiente imagen.

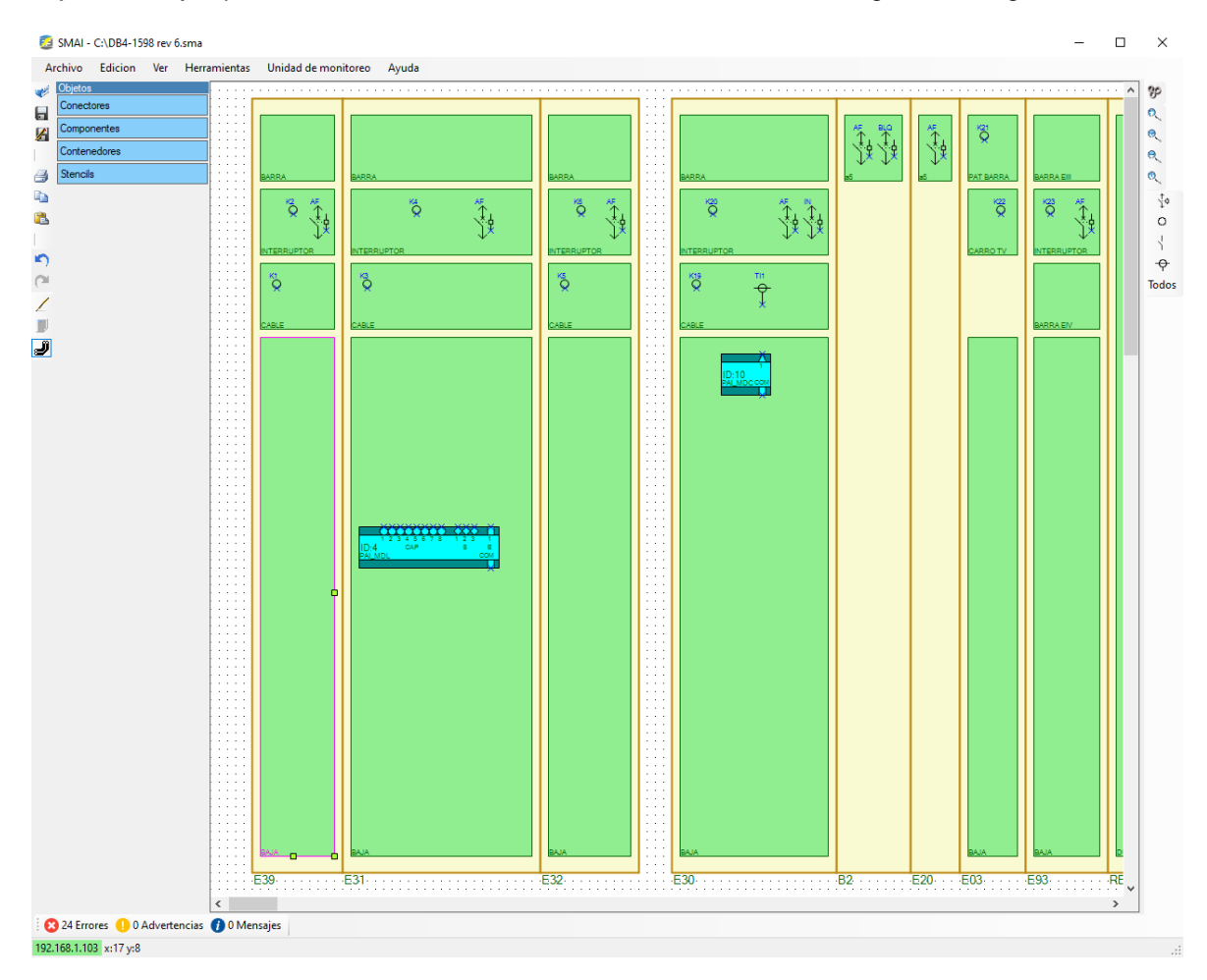

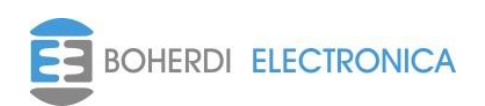

Una vez que tenemos las celdas armadas, con sus respectivos componentes y módulos, empezamos a realizar el conexionado de los PAI-MDL con los captores, interruptores y entradas, y de los PAI-MDC con los transformadores de intensidad. Para esto tenemos que utilizar las herramientas de conexión que se encuentran en *Conectores,* utilizamos el *Conector Fibra* para conectar los captores con los módulos PAI-MDL en los puertos indicados como CAP y utilizamos el *Conector Cable* para conectar las salidas y entrada a los puertos del PAI-MDL señalizados con la letra S y E y el transformador de intensidad al módulo PAI-MDC.

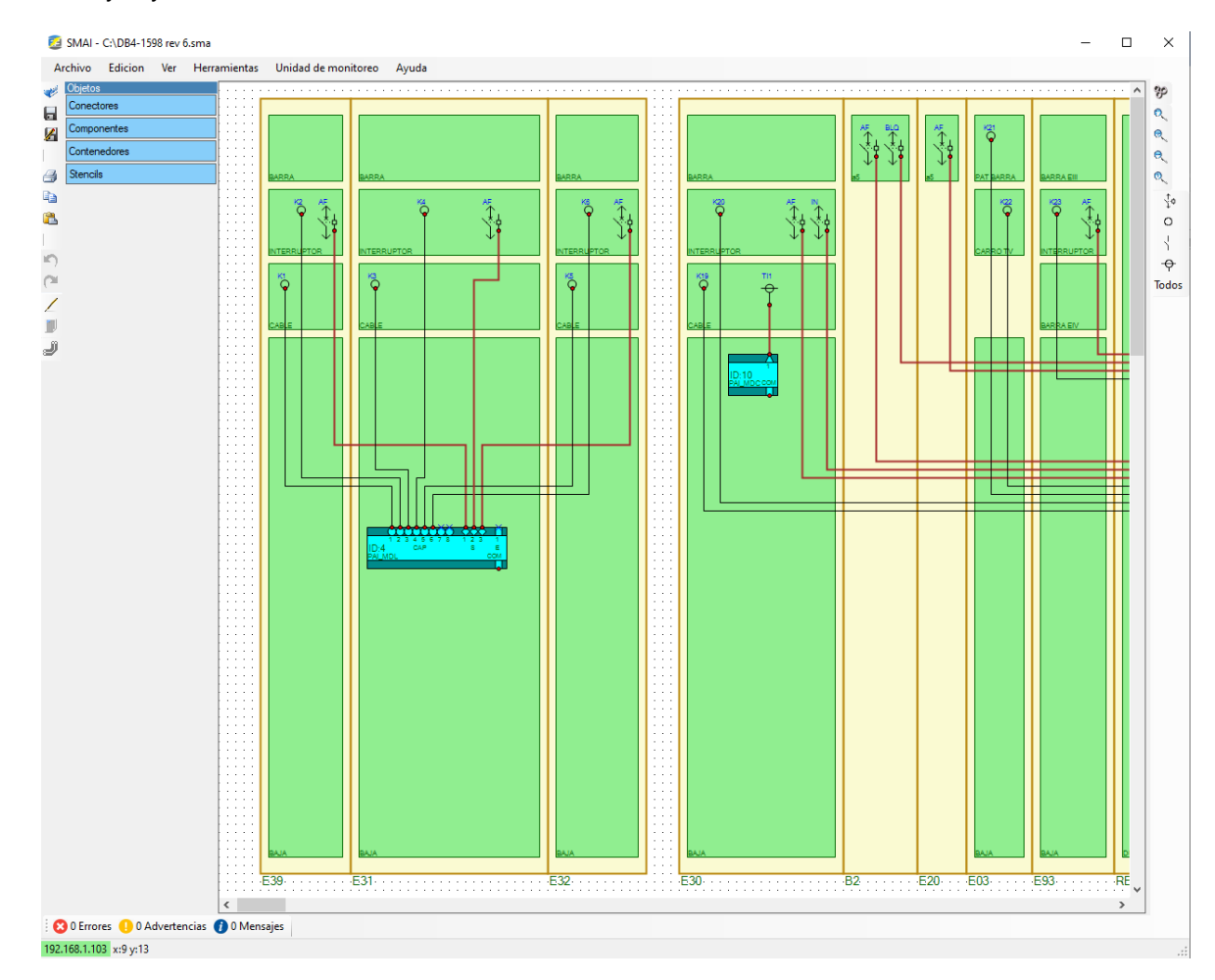

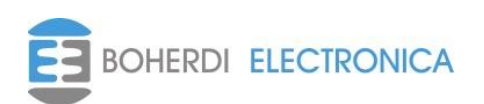

Por último, activamos desde la barra de herramientas los elementos de comunicación. Agregamos la PAI-UM y los PAI-COM necesarios para intercomunicar todos los módulos. Y los conectamos con el tipo de conector fibra datos.

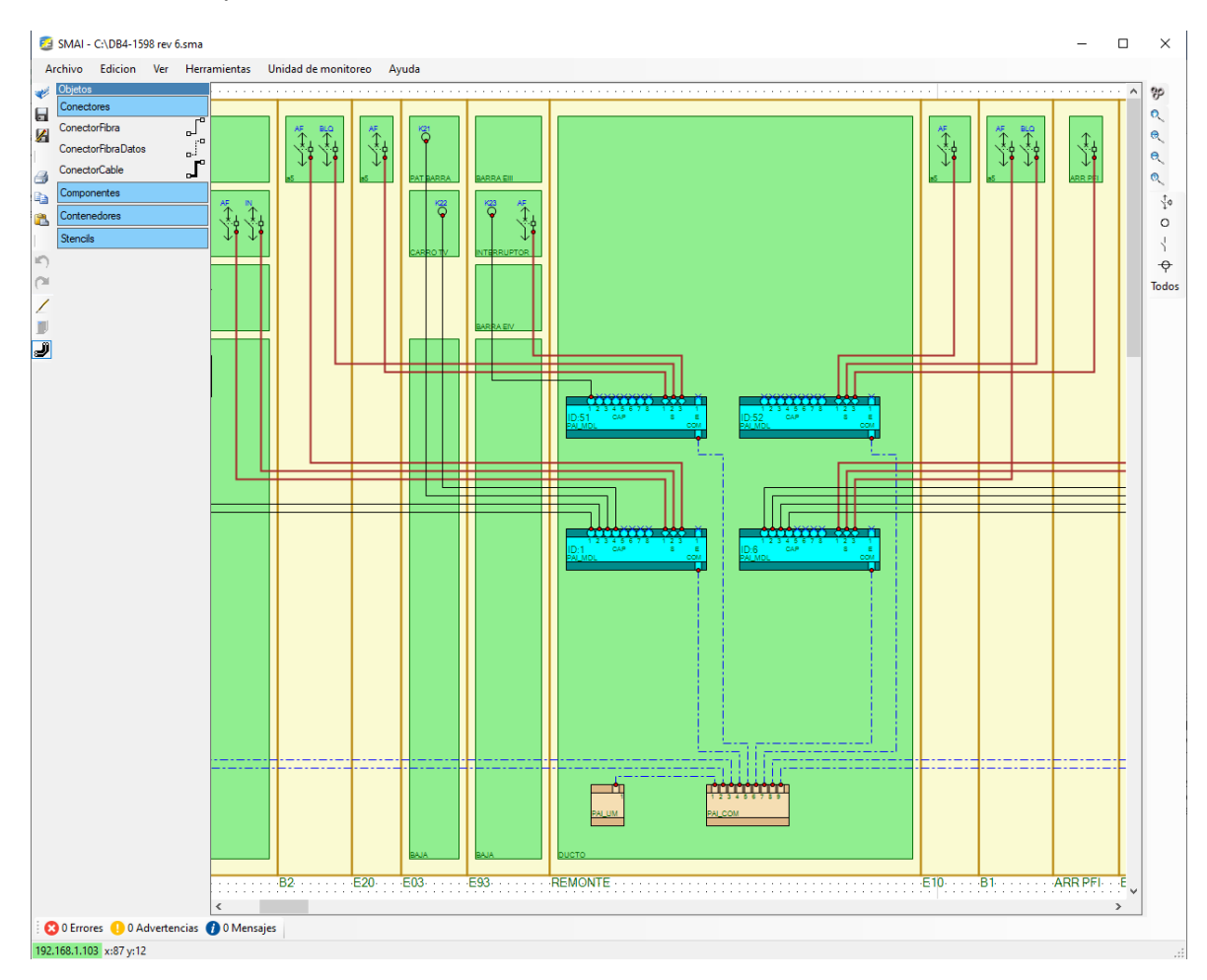

Cuando se utiliza el *Conector Fibra* o *Conector Cable* aparece un signo (**+**) que se debe tratar de ubicar en un entorno cercano a las cruces (**x**) de los módulos, captores, transformadores e interruptores o componente que se utilice. A veces es necesario por cuestiones de visualización del plano que la conexión tenga más segmentos, para esto con la conexión fibra o cable seleccionada apretar el botón derecho del mouse y usar *agregar segmento*, esto hace que pueda modificar el camino visual en el plano de la conexión de manera que no se solape con otras conexiones o componentes. En caso de querer borrar el segmento se procede de la misma manera seleccionando la conexión y con el botón derecho del mouse utilizar la opción *borrar segmento.*

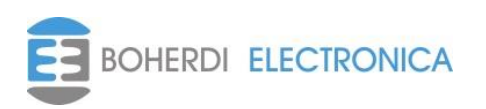

#### <span id="page-17-0"></span>**5. Configuración.**

<span id="page-17-1"></span>Una vez terminado el plano se deben configurar los parámetros de cada elemento del sistema para luego poder generar la lógica de disparo que se transmitirá a la PAI-UM.

#### *5.1. Errores*

En la parte inferior izquierda de la pantalla hay un botones de "*Errores*" "*Advertencias*" y "*Mensajes*" que despliegan una lista con información útil. Estos puede deberse a ecuaciones de interruptores mal configuradas, conexiones por realizar sea de fibra/cable o ID repetida o invalida de los módulos PAI-MDL y PAI-MDC. Para ocultar la lista de errores debe hacer click con el mouse sobre los botones. Para poder generar o transmitir la lógica de disparos del sistema no deben existir errores. En la siguiente imagen se muestra cómo se vería este listado de los errores.

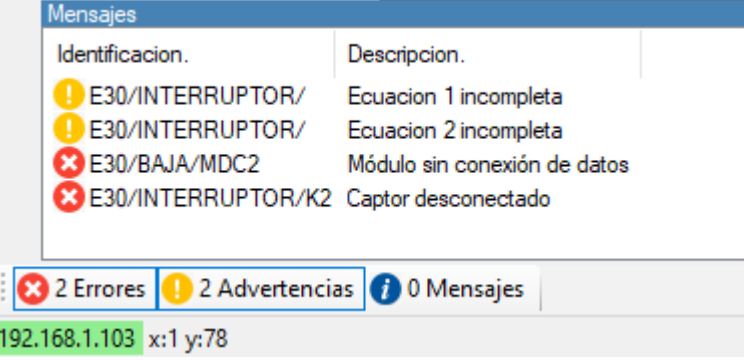

#### <span id="page-17-2"></span>*5.2. Captores*

Como título de la ventana del captor aparece la descripción completa del mismo que está formada por "Celda/Compartimento/PREFCAPn", este texto será utilizado en la pantalla de la PAI-UM y en la página web para referirse al captor. El prefijo del captor se puede elegir a gusto del usuario, este caso se eligió la letra K, más adelante en este manual explicaremos como cambiarlo.

Los captores tienen tres campos que podemos configurar, para más información ver el manual del módulo detector de luz PAI-MDL en la sección *5.3 Configuración de parámetros*. Los campos *Umbral* y *Salto* tienen valores por defecto, estos valores fueron obtenidos de realizar pruebas y simulaciones en laboratorio, de todos modos, el usuario puede modificar estos valores, para optimizar la detección de luz de arco en cada entorno específico, para más información ver la sección *5.4 Detección de luz de arco* del manual del módulo PAI-MDL. Cuando un captor está bloqueado este mide luz ambiente pero no es capaz de generar detección de luz de arco, esta función se usa para hacer mantenimiento de la celda evitando disparos espurios por luz que proviene del exterior. Si queremos que el sistema inicie con el captor en este estado, podemos activar el campo Bloqueado, de todas formas, luego desde la PAI-UM podemos desbloquearlo y volverlo a bloquear cuando sea necesario.

En las especificaciones técnicas se indican longitudes máximas y mínimas del tramo de fibra que se puede utilizar para conectar los captores a los módulos PAI-MDL, estas longitudes garantizan que el sistema de supervisión de captores funcione correctamente. En determinadas circunstancias puede ser necesario utilizar algún tramo de fibra mas largo sin afectar la detección de la luz de arco, aunque esta situación puede provocar que la supervisión de los captores genere registros de Falla Captor y a su vez que se active la salida de falla interna. Mediante el software se

puede deshabilitar la supervisión de cada captor para que esto no ocurra. Si un captor tiene la supervisión deshabilitada, se afecta únicamente la generación de registros y la activación de la salida de falla interna, los anuncios y la indicación en la página de monitoreo no se ven afectados.

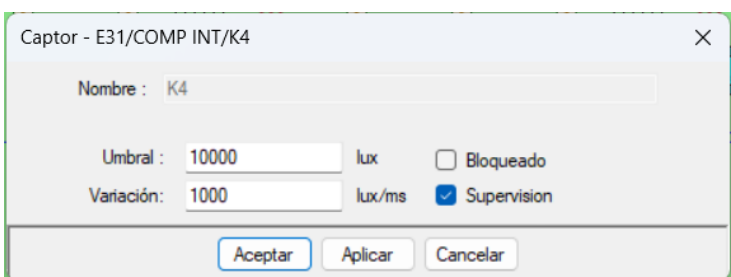

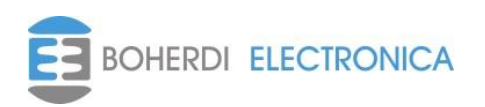

#### <span id="page-18-0"></span>*5.3. Transformador de intensidad de corriente*

Como título de la ventana del transformador aparece la descripción completa del mismo que está formada por "Celda/Compartimento/TIn", este texto será utilizado en la pantalla de la PAI-UM y en la página web para referirse al transformador de intensidad.

El prefijo del transformador de intensidad se puede elegir a gusto del usuario, este caso se eligió TI, más adelante en este manual explicaremos como cambiarlo.

Los captores tienen tres campos que podemos configurar, para más información ver el manual El transformador de intensidad tiene 12 campos que el usuario debe configurar. Para más información ver el manual del módulo detector de corriente la sección *5.3 Configuración de Parámetros***.** En la imagen se muestra una ventana de un transformador configurado. Los *Valores Nominales* indican la relación de transformación del TI de corriente, en este caso se esa usando 1000:1, estos valores deben ser enteros y positivos, no pueden quedar en cero. Los *Umbrales de Fase* y *Umbrales de Neutro* se configuran de manera independiente ya que el neutro generalmente maneja niveles de corriente más bajos que las fases por lo tanto sus umbrales serán más bajos también, estos campos deben completarse con valores enteros positivos y no pueden quedar en cero, si bien la protección mide y compara valores de corriente instantáneos, los umbrales máximo y mínimo se ingresan en valores RMS con los cuales el usuario está más familiarizado, en % de la corriente nominal, en este caso se configuro como umbral máximo 175% de la corriente nominal, para más información ver la sección *5.4 Detección de sobrecorriente* en el manual del módulo PAI-MDC. Con respecto a desbalance se suele poner un 10% como valor de referencia para detectar el desbalance entre las fases, y por último en la selección del neutro se suele usar medido ya que el PAI-MDC vienen preparado para medir las 3 fases y el neutro, en caso de ser imposible medir el neutro se usará neutro calculado.

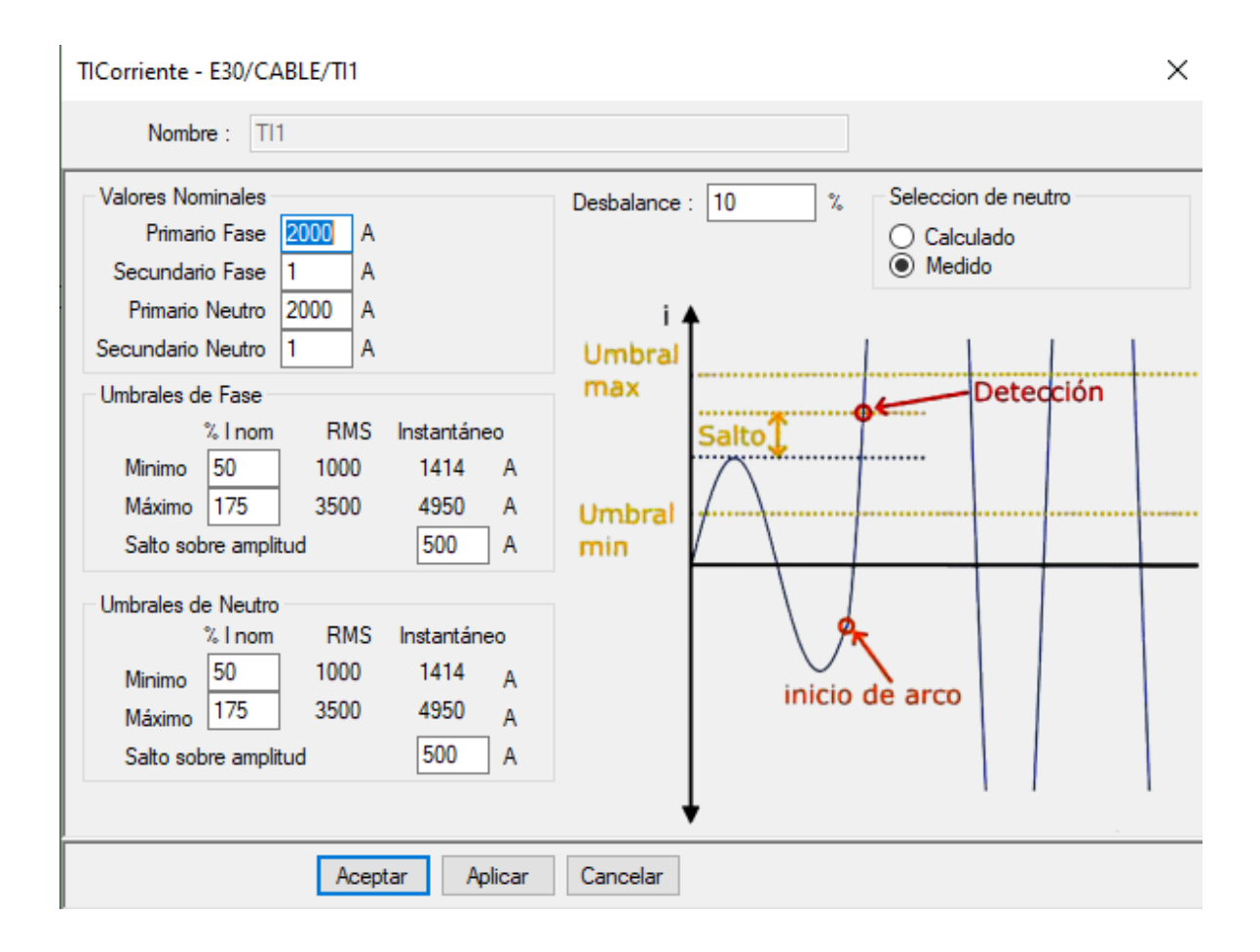

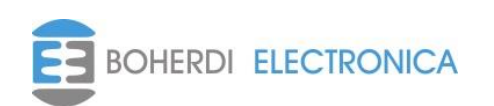

#### <span id="page-19-0"></span>*5.4. Entrada Digital*

Como título de la ventana de la entrada aparece la descripción completa de la misma que está formada por "Celda/Compartimento/En", este texto será utilizado en la pantalla de la PAI-UM y en la página web para referirse a la entrada.

El prefijo de la entrada digital se puede elegir a gusto del usuario, este caso se eligió la letra E, más adelante en este manual explicaremos como cambiarlo.

Los captores tienen tres campos que podemos configurar, para más información ver el manual

No tiene parámetros que el usuario pueda configurar.

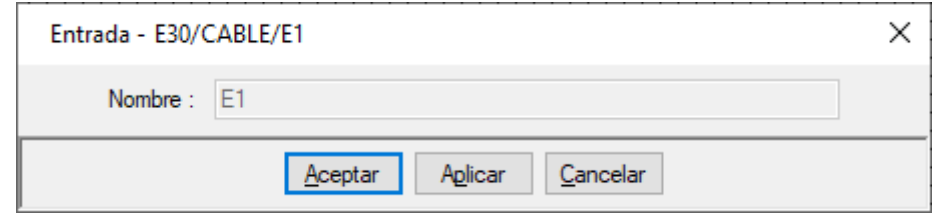

#### <span id="page-19-1"></span>*5.5. Interruptores*

En el interruptor es donde se configura la lógica de disparo de las salidas, seleccionando el modo de disparo y los componentes que intervienen en cada ecuación. Recordar que la activación de cualquiera de las 2 ecuaciones generará que se active la salida del PAI-MDL que ataca al contacto del interruptor para que este se abra. El tiempo de falla es el tiempo que dejaremos para que el interruptor actúe antes de continuar abriendo aguas arriba en caso de que la falla persista. Por último, el alias, que es el nombre que le damos al interruptor, este será utilizado en los registros y anuncios de la PAI-UM. A continuación, explicaremos con más detalle como configurar las ecuaciones.

Cada interruptor puede ser disparado por cualquiera de las 2 ecuaciones, *Ecuación 1* o *Ecuación 2*, cada una de estas ecuaciones tiene un modo de disparo, el uso típico es que la primera se utilice en modo *"arco & scorriente"* y la segunda en modo *"falla interruptor & corriente PFI",* de esta forma el interruptor dispara por *Ecuación 1* cuando hay un arco local y dispara por *Ecuación 2* cuando hubo una falla de interruptores que estén aguas arriba o aguas abajo. A continuación, se detallan los distintos modos de disparo posibles para una ecuación.

- *arco*: Se genera disparo con no más que la detección de arco en alguno de los captores seleccionados.
- *sobrecorriente*: Se genera disparo con no más que la detección sobrecorriente en alguno de los TI de corriente seleccionados.
- *entrada digital*: Se genera disparo con no más que la activación de una entrada digital.
- *arco & sobrecorriente*: Se genera disparo solo si se detecta simultáneamente sobrecorriente y luz de arco.
- *arco & entrada digital*: Se genera disparo solo si se detecta simultáneamente luz de arco y activación de entrada digital.
- *sobrecorriente y entrada digital*: Se genera disparo solo si se detecta simultáneamente sobrecorriente y activación de entrada digital.
- *falla interruptor y corriente PFI*: Se genera disparo, si ya trascurrió el tiempo de falla de un disparo previo y además sigue habiendo corriente.
- *falla interruptor y entrada digital*: Se genera disparo, si ya trascurrió el tiempo de falla de un disparo previo y sigue activa la entrada digital.

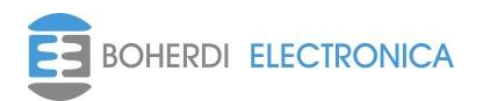

En la imagen se muestra como es el menú de configuración del interruptor donde se pueden ver las dos ecuaciones y el listado desplegable de los modos de disparo antes mencionados.

La ventana *Usados* muestra los componentes que se usan en la ecuación y la ventana *Disponible* muestra los componentes disponibles para agregar a que participen en la ecuación. A la derecha se puede configurar el *tiempo de falla, que es* cuantos milisegundos se espera desde que se manda a abrir el interruptor hasta que se verifica la apertura del mismo, por defecto está configurado con 50ms, pero dependiendo del interruptor el usuario puede configurarlo hasta un valor máximo de 120ms.

En el ejemplo estamos configurando un interruptor de una celda de salida y se utiliza el modo de disparo *arco & sobrecorriente* para la *ecuación 1*. Al seleccionar el modo *arco & sobrecorriente* tenemos habilitados los objetos *Corrientes* y *Captores.* En la imagen tenemos seleccionado *Captores* y podríamos utilizar todos los captores que tenemos disponibles en plano seleccionándolos de la ventana *Disponibles* y apretando *usar* o si no se puede hacer click en el plano sobre el captor que desea utilizar y en la ventana *Usados* vera como se van incorporando. En este caso solo utilizamos un solo captor que corresponde al captor del compartimiento de cable de la celda de salida cuya identificación en el plano es **K5**.

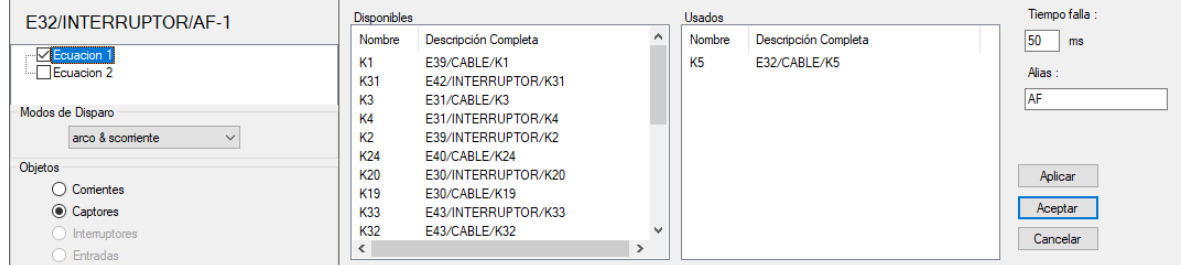

Una vez que tenemos el o los captores seleccionados cambiamos de objeto y seleccionamos *Corrientes*, en este caso seleccionamos **TI1** y **TI2** correspondientes a las 2 celdas de entrada. Al igual que con los captores la selección se puede hacer o bien desde el plano haciendo click al sobre el **TI1** o si no desde la ventana *Disponibles*. En la imagen sé que la ventana *Disponibles* está vacía y eso se debe a que ya se seleccionaron ambos componentes.

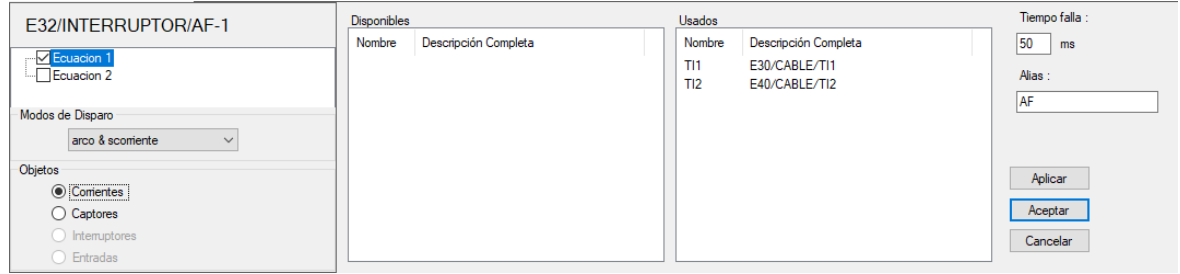

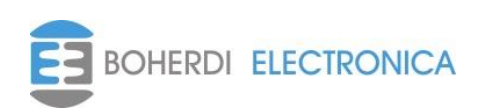

Mirando el plano se observa que los componentes seleccionados para la *Ecuación 1* se muestran resaltados en magenta. Esto se muestra en la siguiente figura.

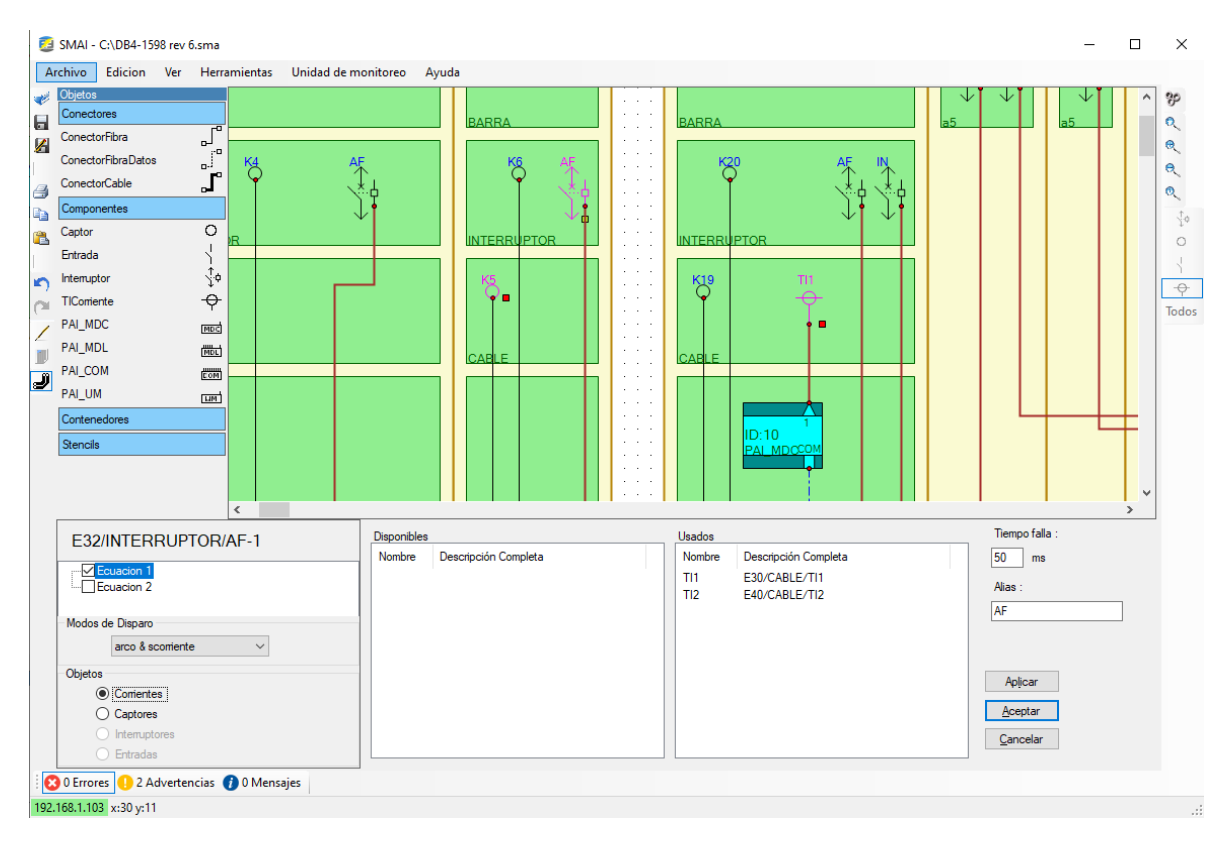

Para este caso, como corresponde a un interruptor de salida la ecuación 2 la dejaremos deshabilitada*.* De esta forma, se configuro el interruptor de la celda de salida quedando la lógica de disparo:

 *Ecuación 1*: El interruptor **E32/INTERRUPTOR/AF** se abre si hay luz de arco en el captor **K5** y sobrecorriente en **TI1** o **TI2**.

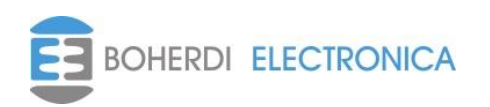

A continuación, se muestra cómo se configura el interruptor de una celda de entrada. La *Ecuación 1* se selecciona el modo de disparo *arco & sobrecorriente* y para la *Ecuación 2* se selecciona *falla interruptor & corriente PFI*. El procedimiento de la Ecuación 1 es similar al de la celda de salida, pero en este caso tiene más captores involucrados. Esto se muestra en la siguiente imagen.

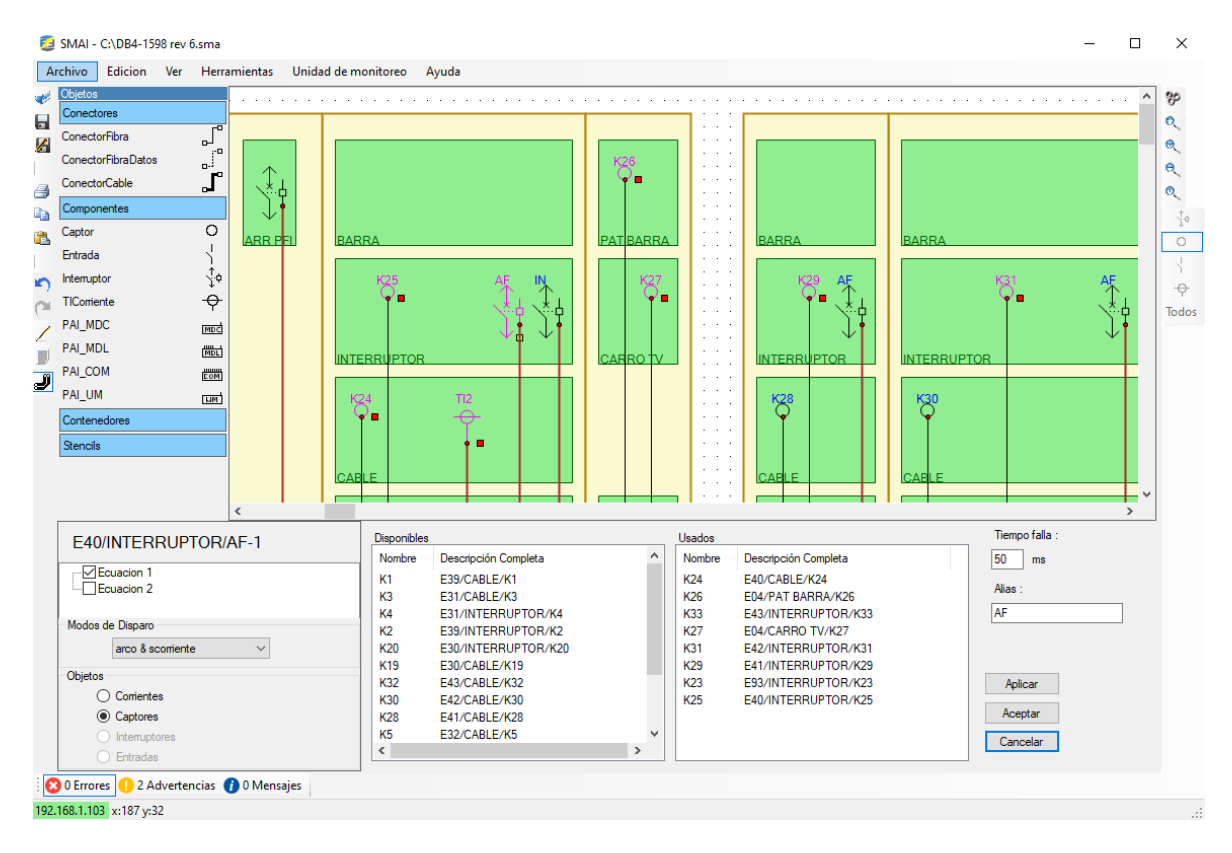

Como se observa incluimos el captor de barra y cable de la celda de entrada, todos los captores de las celdas de medición que estén alimentados por esa barra, los captores de barra e interruptor de las celdas de salida que se alimentan de esta barra y por último los captores de la propia barra e interruptor de la celda de acople.

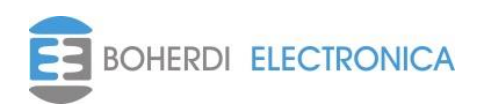

En cuanto para la *ecuación 2* se selecciona el modo *falla interruptor & corriente PFI*. Con respecto a las *Corrientes*, en este caso seleccionamos **TI1** y **TI2** correspondientes a las 2 celdas de entrada, luego se seleccionan los interruptores cuya falla debe provocar disparo en el interruptor de entrada. La manera de seleccionarlos es agregándolos desde la ventana *Disponibles* o haciendo click sobre ellos desde el plano. Esto se muestra en la siguiente imagen.

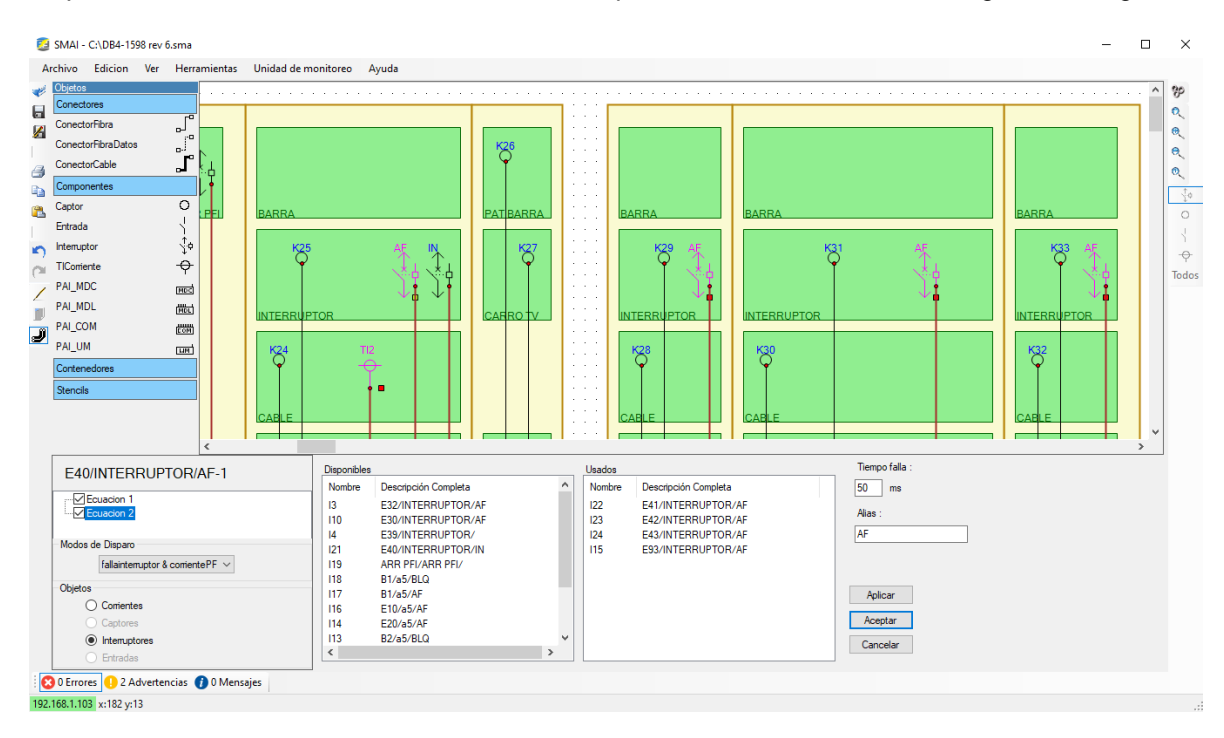

Se observa que el interruptor de entrada abre ante la falla de cualquiera de los interruptores de las celdas de salidas y de la celda de acople.

En estas condiciones el interruptor de la celda de entrada **E40** se abrirá si se hacen verdaderas una de las dos ecuaciones:

- *Ecuación 1*: El interruptor **E40/INTERRUPTOR/AF** se abre si hay sobre corriente en **TI1** o **TI2** y si hay luz de arco en alguno de los captores **K23, K24, K25, K26, K27, K29, K31, K33.**
- *Ecuación 2*: El interruptor **E40/INTERRUPTOR/AF** se abre si previamente ocurrió un trip en **, E41, E42, E43 o E93**, es decir en alguna de las celdas de salida de esa sección o en el acople. Y luego de transcurrido el tiempo apertura sigue existiendo sobrecorriente en **TI1 o TI2.**

El usuario puede configurar las salidas de disparo como crea conveniente y se adapte a su sistema a proteger. Puede surgir a veces que la segunda ecuación no sea necesaria, en ese caso se deshabilita desde el checkbox y esa salida queda funcionando con una sola ecuación.

El resto de los modos de disparos son similares a los ya mencionados. En el *capítulo 6 Simulación* se mostrará como el usuario puede mediante la herramienta de simulación simular la configuración de manera visual y corregir las veces que sea necesario hasta obtener el funcionamiento deseado de la protección.

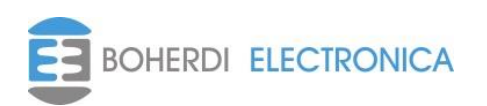

#### <span id="page-24-0"></span>*5.6. Módulo PAI-MDL*

Como título de la ventana de PAI-MDL aparece la descripción completa del mismo que está formada por "Celda/Compartimento/MDLid", este texto será utilizado en la pantalla de la PAI-UM y en la página web para referirse a este PAI-MDL.

Los parámetros configurables del PAI-MDL son número de serie e ID. El número de identificación ID es único para cada módulo e identifica la posición que este ocupa en el plano y que captores, salidas y entradas tiene conectadas. La configuración de número de serie es opcional y solo debemos completarla si ya sabemos el número de serie y que posición ocupará cada PAI-MDL del sistema, este ingreso del número de serie permitirá que la PAI-UM pueda vincular los módulos automáticamente., En caso de no contar con los números de serie al momento de realizar al plano o que haya habido cambios y en esa posición se instaló finalmente otro módulo con distinto número de serie, la vinculación de los módulos debe hacerse por lista o por service pin.

ADVERTENCIA: Hay que prestar especial atención en garantizar que los números de serie de cada módulo corresponden con los que ingresamos en el SMAI para esa posición ID si vamos a utilizar la opción de vincular automático, caso contrario el sistema de protección no cumplirá con la lógica de disparo deseada.

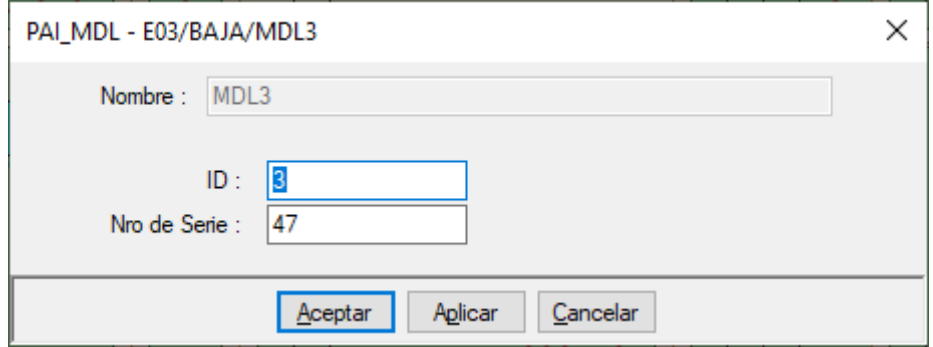

#### <span id="page-24-1"></span>*5.7. Modulo PAI-MDC*

Al igual que el PAI-MDL podemos configurarle el ID y el número de serie y su texto identificatorio se forma "Celda/Compartimento/MDCid". Cabe aclarar que el número ID es único en la red, si existe un MDL3 no puede existir un MDC3.

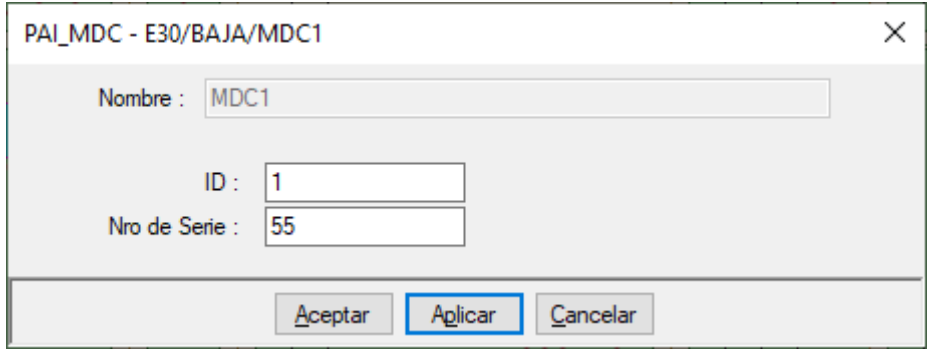

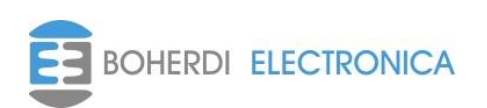

#### *5.8. Zonas, salidas y leds*

<span id="page-25-0"></span>El sistema PAI nos da la posibilidad de subdividir el plano en 6 zonas, cada una de estas zonas tendrá asociado un led y un contacto a relé en la PAI-UM. Desde *el* menú *Herramientas- >Configurar Zonas* podemos editarlas, la forma de configurarlas es agregando los captores que pertenecen a cada zona, por ejemplo, zona 1 puede contener todos los captores de los sables de salida de la sección 3 entonces si algún captor ve luz de arco en un cable de salida de la sección 3 y se cumple una ecuación de disparo se activará la zona 1 con su led y contacto asociados. También cada zona tiene la posibilidad de ingresar una descripción que la identifique que la PAI-UM utilizara en la pantalla y en la página web para referirse a esa zona. A continuación, se muestra cómo se configura la zona 1.

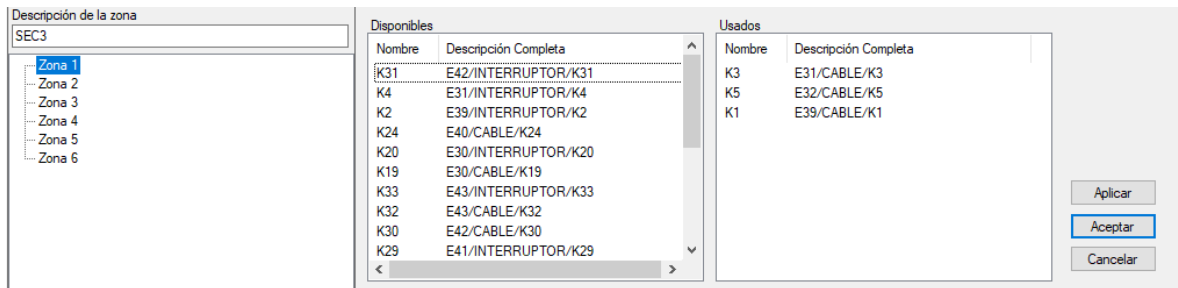

Se puede elegir de la lista *Disponible* o desde el plano haciendo click con el botón izquierdo del mouse sobre el captor deseado. Al elegir los captores estos quedan en el plano remarcado en violeta de manera de visualizar la selección. Esto se muestra en la siguiente imagen.

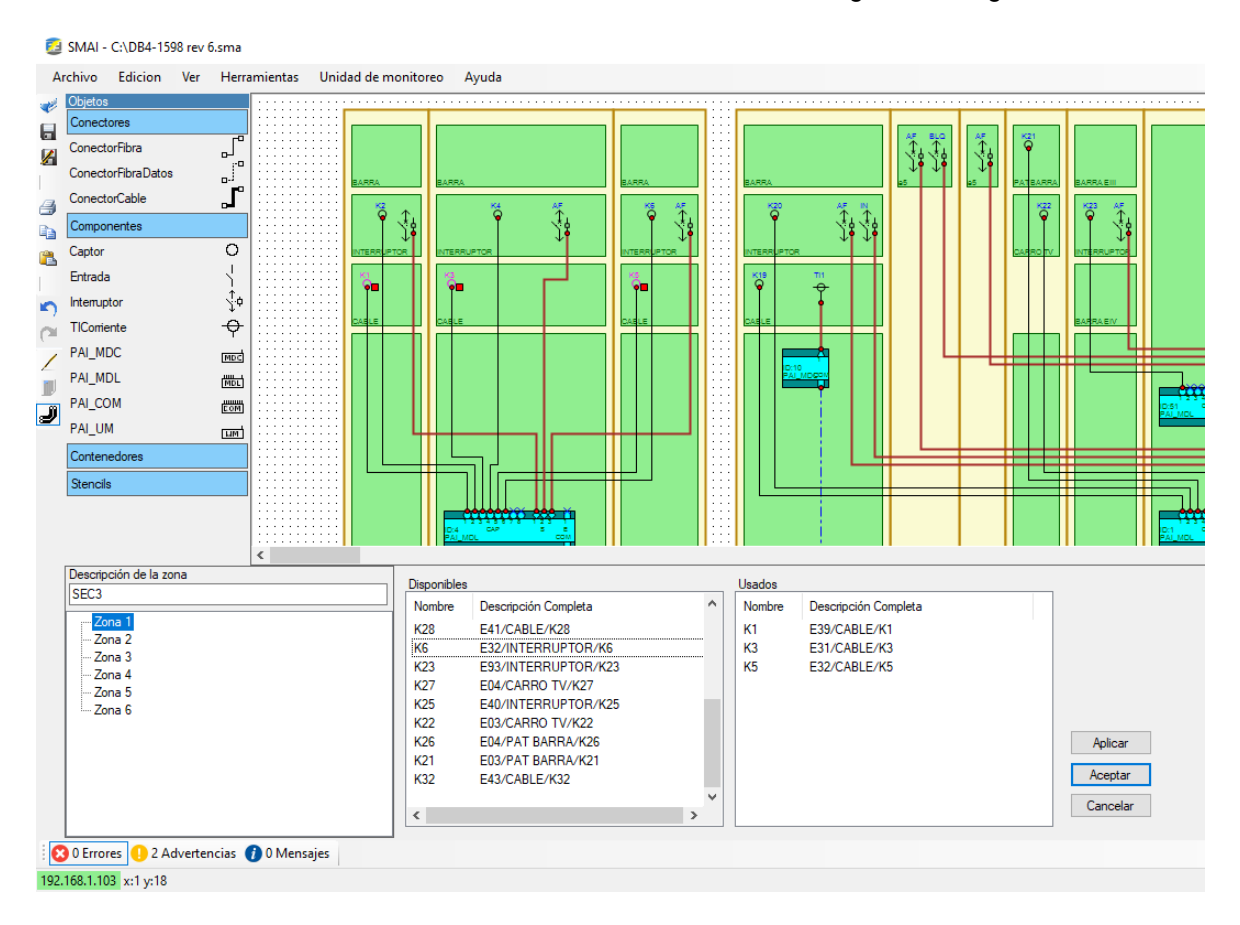

De la imagen se ve que la zona 1 se activara si se generó un disparo y la detección de arco provino de algún captor en los cables de salida de la SEC3.

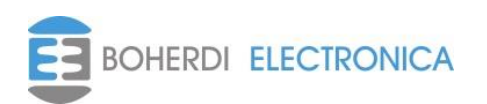

# <span id="page-26-0"></span>*5.9. Editar rótulo / Opciones de diagrama*

Se hace desde el menú *Herramientas->Editar rótulo / Opc diagrama* y permite editar el rótulo del plano, puede poner el Titulo, Código de plano, Fecha de realización y Revisión. En los cuadros de Nota Opcional el usuario puede poner un texto que desee a modo de ayuda al ver el plano. En logotipo puede insertar una imagen que aparecerá en el rótulo, como puede ser la imagen de la empresa, etc. Con respecto a las opciones desplegables:

- Escala: Se utiliza para la impresión.
- Tipo: Es para identificar si es PAI o MAI.
- Disparo: Se utiliza para identificar el tipo de disparo cuando se usa el programa para generar un plano teniendo en cuenta el MAI.
- Tensión: Es a título informativo para el usuario para indicar si se utiliza en alta o baja tensión.

Por último, permite elegir que prefijos queremos utilizar para identificar a los captores, transformadores de intensidad y entradas digitales.

A continuación, se muestra la ventana Configuración *Diagrama*

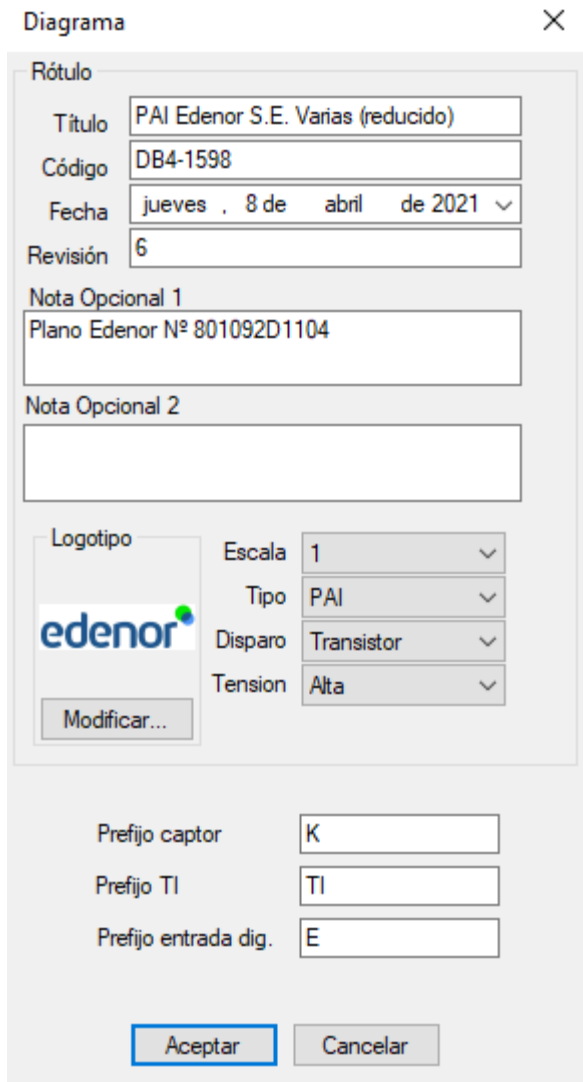

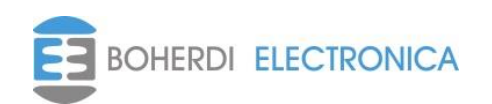

# <span id="page-27-0"></span>**6. Simulación:**

El SMAI tiene un modo simulación que se activa y desactiva con el botón de simulación.

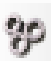

Una vez que se tiene la lógica de disparos de la protección completa, se procede a verificar el funcionamiento, para esto utilizamos la herramienta de simulación.

Tenemos 4 tipos de componentes del sistema que pueden participar en las ecuaciones de disparo, estos son captores "K", transformadores de intensidad de corriente "TI", entradas digitales "E" y por último interruptores que cada uno se identifica con un alias. En el caso de los captores para simular la detección de luz de arco pasamos con el puntero del mouse por encima de ellos, para simular sobrecorriente en un TI, activación de entrada o falla de interruptor tenemos que hacer click sobre el elemento en cuestión y la condición de disparo quedara activa hasta que lo volvamos a clickear.

De esta manera por ejemplo para probar la *Ecuación 1 (arco & sobrecorriente)* del interruptor **E32/INTERRUPTOR/AF** hacemos click sobre el **TI1** y luego nos posicionamos sobre **K5.**

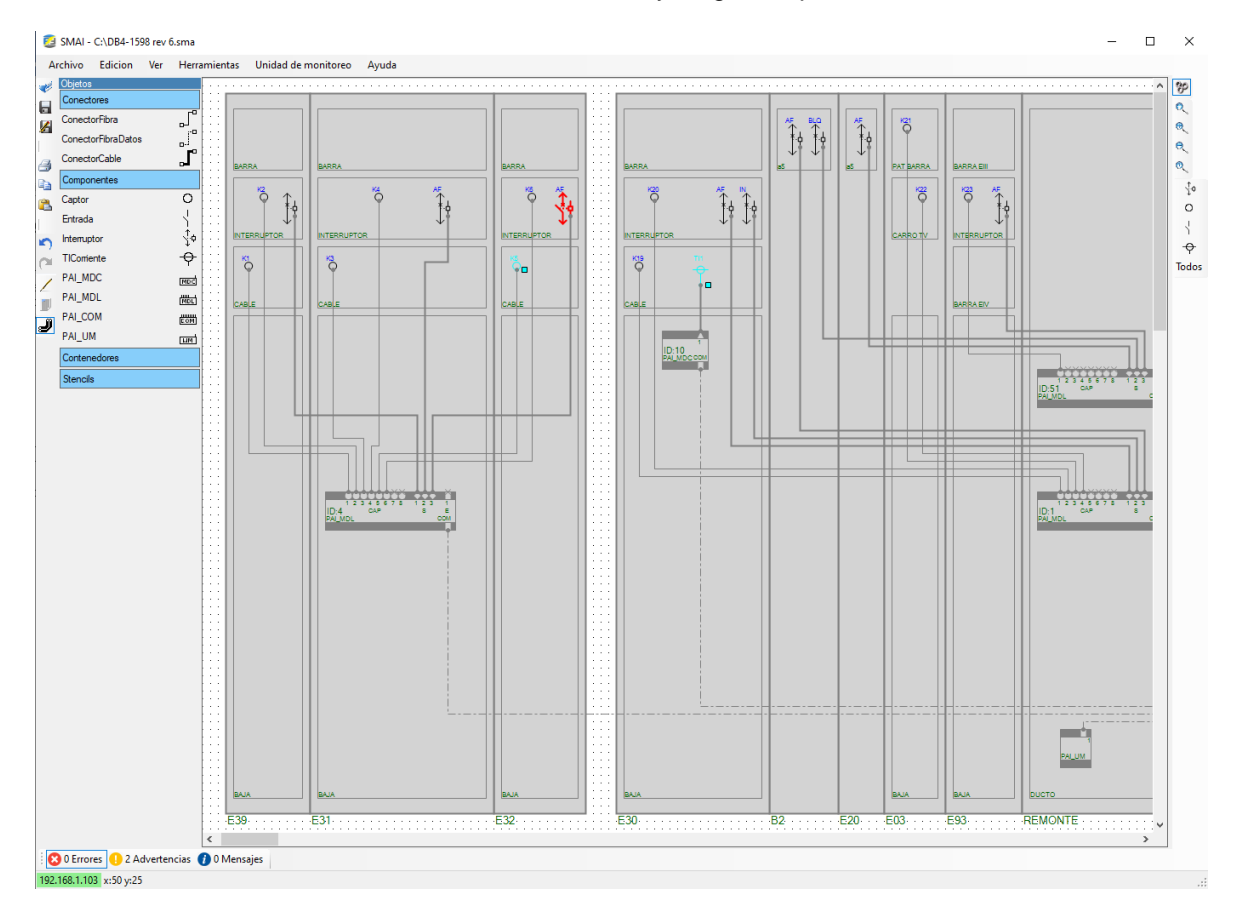

Como se observa en la imagen, si estaba configurado correctamente, **E32/INTERRUPTOR/AF**  se pone de color rojo indicando disparo.

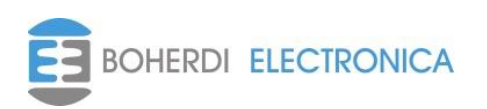

A continuación, se muestra la prueba de la *Ecuación 1 (arco & sobrecorriente)* de **E03/INTERRUPTOR/AF** que es un poco más complicada ya que incluye muchos captores, para ello primero hacemos click sobre **TI1** o **TI2** y vamos pasando con el puntero del mouse por encima de los captores de barra e interruptor, con la detección de luz de arco en cualquiera de los captores debemos observar que se ponen rojo el **E32/INTERRUPTOR/AF** de la entrada y el **E93/INTERRUPTOR/AF** del acople

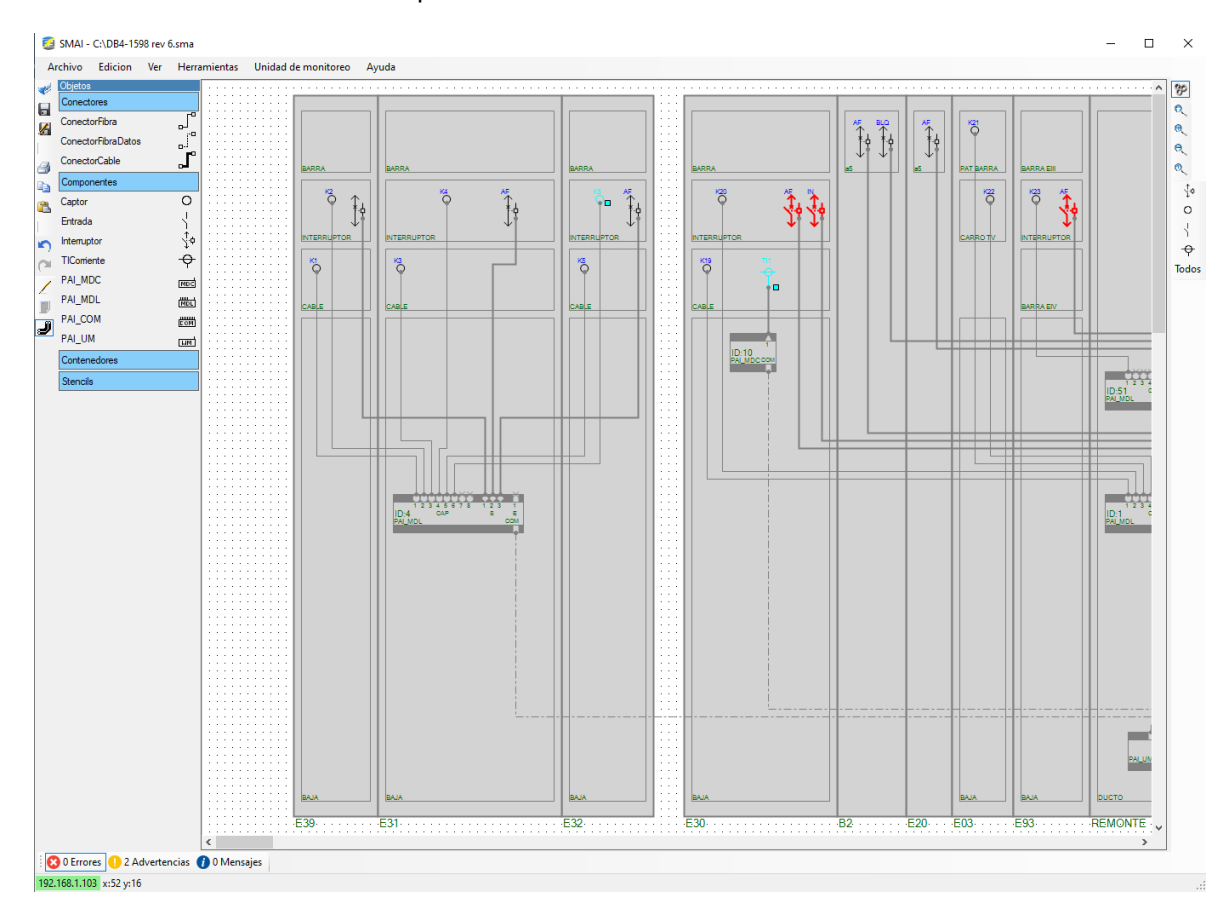

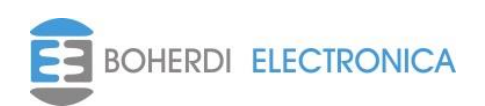

En el caso de la *Ecuación 2 (falla interruptor & corriente PFI)* de **E03/INTERRUPTOR/AF** que protege al sistema por falla en cualquiera de los interruptores de barra, para probarla hacemos click en el **TI1** y luego vamos activando y desactivando con sucesivos click los interruptores de barra, si todo está bien configurado observamos que abren tanto el interruptor de la entrada **E03/INTERRUPTOR/AF** como el interruptor del acople **E93/INTERRUPTOR/AF.**

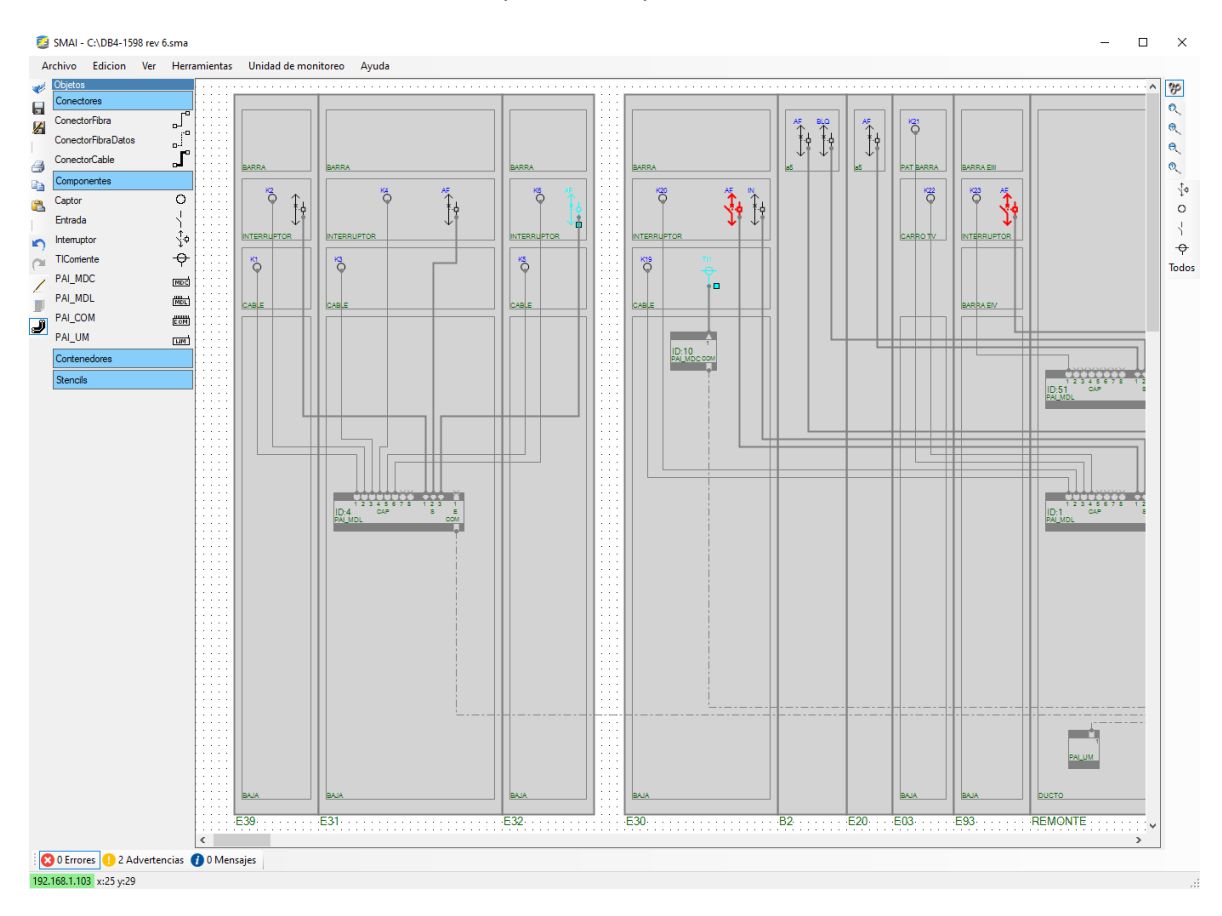

En caso de que el comportamiento no refleje lo que el usuario desea debe salir del modo simulación y revisar nuevamente las ecuaciones y luego volver a simular.

Esta opción de simulación es de mucha utilidad para verificar que la configuración de la lógica de disparo es la deseada y es aconsejable que el usuario la utilice antes de generar los archivos que describen la lógica de disparos y transferirlos a la PAI-UM.

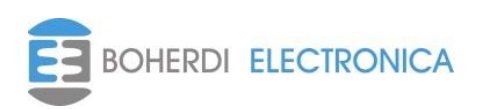

# <span id="page-30-1"></span><span id="page-30-0"></span>**7. Conexión con el Módulo PAI-UM:**

#### *7.1. Unidad de Monitoreo.*

El SMAI permite leer, trasmitir y editar información contenida en una PAI-UM, para que esto sea posible la PAI-UM en cuestión y la PC donde estamos ejecutando el SMAI deben estar conectadas en la misma red LAN y debemos ingresar la dirección IP de la PAI-UM haciendo click en el recuadro que aparece en la parte inferior izquierda de la pantalla. Si la conexión es exitosa el recuadro se pondrá de color verde, de lo contrario de color rojo.

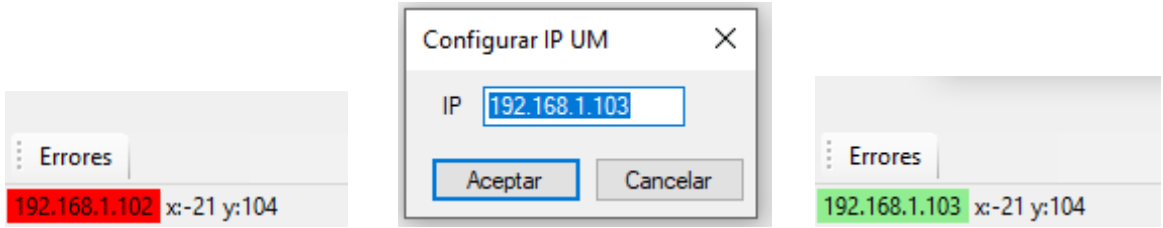

#### <span id="page-30-2"></span>*7.2. Generar lógica de disparo.*

En caso que no contemos con una PAI-UM o no deseemos trasmitirle la lógica de disparos, pero si deseemos generar los archivos, podemos hacerlo desde "*Herramientas→Generar lógica de disparo",* esto puede ser útil para chequear que el plano genere los archivos sin errores y para observar el reporte y el mapa de variables Modbus que genera el software.

#### <span id="page-30-3"></span>*7.3. Actualizar recursos y firmware.*

La PAI-UM posee varios recursos versionados y un firmware, es posible que en el futuro con el objetivo de agregar o mejorar funcionalidades estos cambien, la actualización de estos recursos y del firmware puede hacerse desde SMAI de la siguiente forma:

- En la PAI-UM ingresar en "Ajustes*→Unidad de Monitoreo→Comunicación PC"*, es necesario contar con la clave del menú ajustes para ingresar en esta pantalla.
- En el SMAI desde el menú principal "*Unidad de Monitoreo→Actualizar".*

Cuando hacemos esto el SMAI automáticamente envía los archivos necesarios para actualizar a la PAI-UM. Durante este proceso en ambos equipos aparece una ventana de avance.

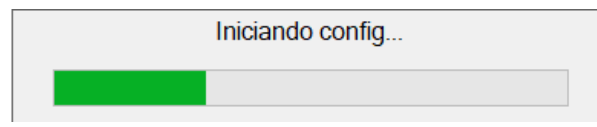

Una vez finalizado el proceso, la ventana de avance en el SMAI se cierra y en la PAI-UM se reinicia y arranca con el nuevo firmware y recursos actualizados.

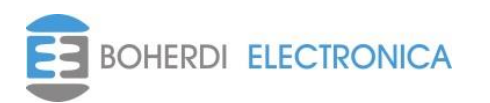

# <span id="page-31-0"></span>*7.4. Modificar parámetros de TCP/IP y Modbus.*

Las configuraciones de red TCP/IP, sincronización de reloj NTP y Modbus la PAI-UM, se pueden modificar desde el menú "*Unidad de Monitoreo→Modificar Parametros",* cuando seleccionamos este menú, se abre una ventana con la configuración actual de la PAI-UM con la que el SMAI este comunicado, una vez que terminamos de modificar los parámetros apretamos el botón aceptar lo que produce el reinicio de la PAI-UM que arranca funcionando con las nuevas configuraciones de red TCP/IP, Modbus y sincronización de reloj NTP.

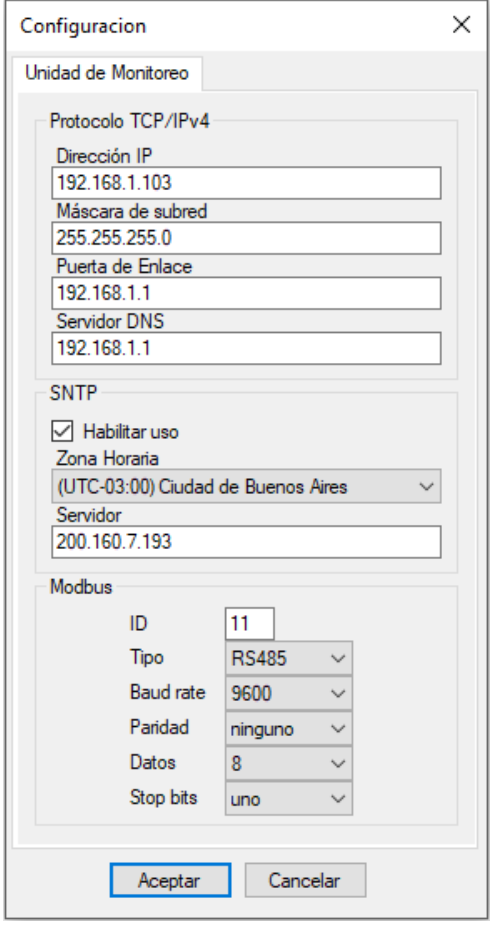

#### <span id="page-31-1"></span>*7.5. Transmitir firmware.*

El menú *"Unidad de Monitoreo→Transmitir firmware",* nos permite realizar el envío de firmware hacía la PAI-UM, al igual que el menú actualizar, pero en este caso obviando los recursos, esto sirve para cargarle el firmware a una PAI-UM nueva.

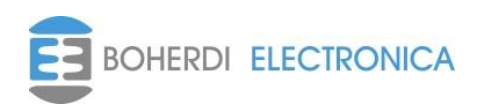

#### <span id="page-32-0"></span>*7.6. Transmitir lógica de disparo.*

Cuando el plano esté terminado, haya realizado la simulación y el sistema funcione como se desea, se procede transmitir la lógica de disparo hacía la PAI-UM. Para ello debemos tener la PAI-UM conectada con el SMAI como explicamos en el inciso anterior y luego:

- En la PAI-UM ingresar en "*Ajustes→Unidad de Monitoreo→Comunicación PC"*, es necesario contar con la clave del menú ajustes para ingresar en esta pantalla.
- En el SMAI desde el menú principal "*Unidad de Monitoreo→Transmitir→Lógica de disparos".*

Cuando hacemos esto el SMAI automáticamente guarda el archivo.sma, genera los archivos que describen la lógica de disparo de todo el sistema y los envía por la red hacía la PAI-UM. Durante este proceso en ambos equipos aparece una ventana de avance.

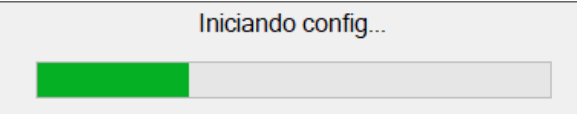

Una vez finalizado el proceso, la ventana de avance en el SMAI se cierra y en la PAI-UM aparece un mensaje de "transferencia OK".

#### <span id="page-32-1"></span>*7.7. Leer lógica de disparo.*

En caso de que necesitemos ver o modificar una lógica de disparos existente, pero no contemos con el archivo.sma, con esta función podemos recuperar el archivo desde una PAI-UM y guardarlo en la pc, además se recupera el número de serie de cada módulo con su ID vinculado correspondiente, para que luego de las modificaciones podamos enviar la lógica nueva a la PAI-UM y hacer la vinculación de los módulos a la nueva lógica en forma automática.

#### <span id="page-32-2"></span>*7.8. Leer backup de registros.*

El sistema PAI genera registros que nos permiten conocer toda la actividad del sistema, los mismos son visibles desde la pantalla de la PAI-UM o la página web, la capacidad de almacenamiento es de 999, luego de completada esta cantidad los registros más viejos comienzan a perderse. En algunas ocasiones como cuando ocurre un disparo es importante guardar estos registros para analizar la causa luego con más detalle, desde la pantalla de la PAI-UM puede realizarse un backup de los 999 registros almacenados en ese momento en un archivo .csv, ese archivo puede ser descargado y guardado en una PC con SMAI desde esta opción.

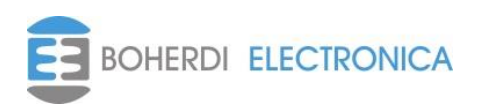

# <span id="page-33-0"></span>**8. Solución de Problemas:**

En la siguiente tabla se muestran algunos problemas que pueden suceder en la generación de la lógica de disparo y su transmisión hacia la PAI-UM.

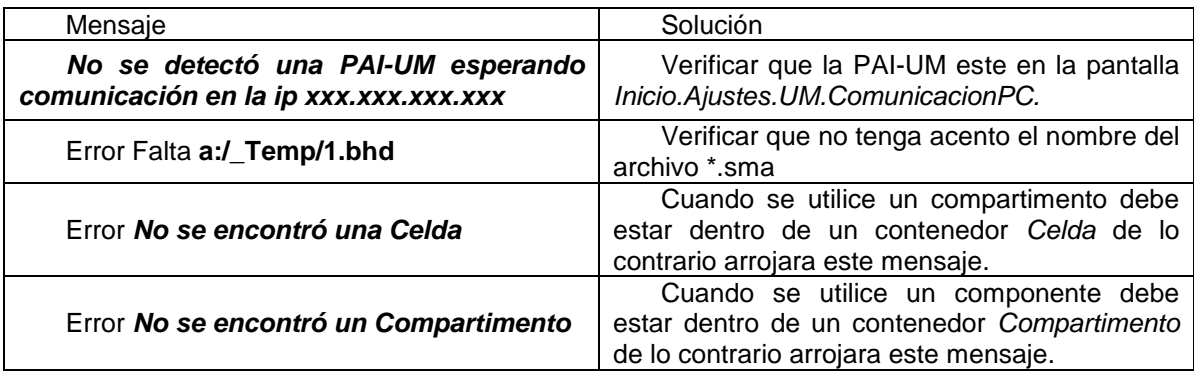

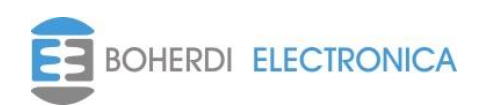

# <span id="page-34-0"></span>**9. Códigos de pedido**

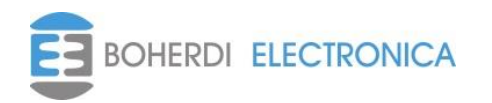

# <span id="page-35-0"></span>**10. Servicio técnico:**

Ante cualquier inconveniente con los equipos, ponerse en contacto con el servicio técnico de Boherdi Electrónica en forma inmediata.

Boherdi Electrónica S.R.L. Teléfonos: +54-11-4925-4843 +54-11-4923-9060 +54-11-4923-1030

E-mail: ventas@boherdi.com Dirección Muñiz 1858 Buenos Aires (Capital Federal) República Argentina CP: C1255ACP

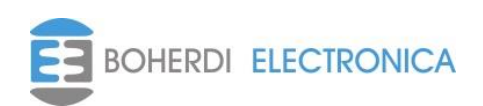